### **The pcANYWHERE Editor Help Index**

**Keyboard**

The pcANYWHERE Editor Keys Editor Functions: Alphabetical List Editor Functions: Functional Groups

**Commands**

**File Edit Search Options Window** 

#### **Procedures**

Using the pcANYWHERE Editor Customizing the pcANYWHERE Editor Customizing Editor Keystrokes Comparing Two Files Finding Which Key Performs an Editor Function Printing All of or Part of a Document Searching for Files That Contain Specific Text Searching for Specified Text in an Open Document Searching with Regular Expressions Using Editor Macros Using Multiple Edit Windows

Copyright © 1991-1993 Upper Deck Systems. All Rights Reserved.

### **The pcANYWHERE Editor Menu Commands**

**File menu**

New **Open Close Save** Save As Save All Insert **Revert** Write Block Printer Setup Page Setup **Print Compare Exit** (list of files)

### **Edit menu**

**Undo Cut** Copy Paste Delete Select All Time/Date Wrap Paragraph Word Wrap Record Macro Playback Macro

### **Search menu**

Find Find Again **Replace** Find Files Containing List Found Files Goto Line

#### **Options menu**

Document Preferences Editor Preferences **Key Assignments** 

### **Tool menu Reference**

**Window menu**

New Window **Cascade Tile** Arrange Icons (list of windows)

#### **See Also**

Using the pcANYWHERE Editor Editor Functions: Alphabetical List Editor Functions: Functional Groups

# **The File menu**

Commands in this menu let you create, edit, and print script files as well as providing access to other filerelated functions.

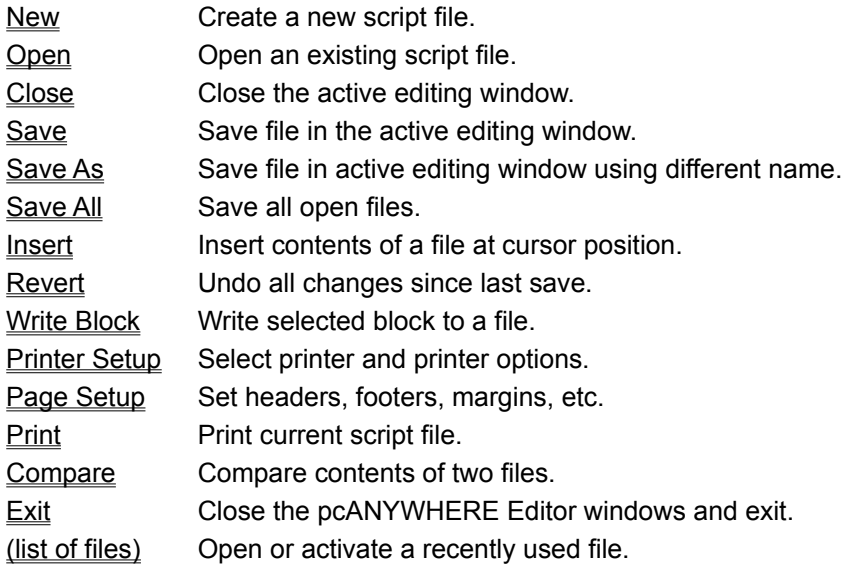

# **New command (File menu)**

Function name: **new\_file** Default keys: **Alt+F,N**

This command opens a new untitled editing window. Use the Save or Save As… command to assign a name to the file.

# **Open command (File menu)**

Function name: **open\_file** Default keys: **F3** This command displays an Open File dialog box. Use it to select a file to edit.

### **Open File dialog box (Standard Browse)**

Use this dialog box to open an existing script file for editing.

**File Name:** Type or select the filename you want to open. This box lists files with the extension selected in the List Files of Type box.

**List Files of Type:** Select the type of file you want to open

**Script Files (\*.SCR):** Lists all files in the current directory that were saved with an \*.SCR extension. **Drives:** Select the drive on which the file you want to open is stored.

**Directories:** Select the directory in which the file you want to open is stored.

# **Close command (File menu)**

Function name: **close\_window** Default keys: **Alt+F,C**

This command closes the active editing window.

If you have modified the file and not yet saved your changes, (*and* it is not open in any other editing window), then the pcANYWHERE Editor prompts you to save your changes before it closes the file.

# **Save command (File menu)**

Function name: **save\_file** Default keys: **F2**

This command immediately saves the file in the active window.

If the file does not yet have a name, a **Save As... dialog box** appears and prompts you for a path and filename.

### **Save As dialog box (Standard Browse)**

Use this dialog box to specify a path and filename under which to save your script file.

**File Name:** Type or select the filename under which you want to save your script. This box lists files with the extension selected in the List Files of Type box.

**List Files of Type:** Select the type of file to save. If you are saving a script file, be sure to specify an extension of .SCR.

**Script Files (\*.SCR):** Lists all files in the current directory that were saved with an \*.SCR extension. **Drives:** Select the drive on which you want to store your script file.

**Directories:** Select the directory in which you want to store your script file.

# **Save As command (File menu)**

Function name: (none) Default keys: **Alt+F,A**

This command displays a **Save As... dialog box**. Use it to select a new path and filename for the file displayed in the active editing window.

You can use this command to save the file with a new name; for example, make a backup of your file by saving it under a different name.

# **Save All command (File menu)**

Function name: save all Default keys: **Alt+F,L**

This command saves all open files.

If any windows are untitled, a Save As... dialog box appears. Use this to specify a path and filename for any open, untitled files.

# **Insert command (File menu)**

Function name: (none) Default keys: **Alt+F,I**

Use this command to insert the contents of one file into another. The file is inserted at the current cursor location.

An Insert File dialog box appears and prompts you for the name of the file to insert.

### **Insert File dialog box (Standard Browse)**

Use this dialog box to specify the file to be inserted at the current cursor position.

**File Name:** Type or select the name of the file you want to insert into the active editing window.

**List Files of Type:** Select the type of files to display. Script source files have an extension of .SCR.

**Script Files (\*.SCR):** Lists all script files in the current directory.

**Drives:** Select the drive on which the desired file is stored.

**Directories:** Select the directory in which the desired file is stored.

# **Revert command (File menu)**

Function name: **revert** Default keys: **Alt+F,V**

This command undoes all editing changes since the file was last saved. Before reading the file from disk, the pcANYWHERE Editor displays a confirmation box, allowing you to cancel the operation.

# **Write Block command (File menu)**

Function name: (none) Default keys: **Alt+F,W**

This command copies the currently selected text to a file. It is enabled only when text is selected.

When the Write Block... dialog box appears, specify a path and filename under which to save the text.

### **Write Block dialog box (Standard Browse)**

Use this dialog box to specify the path and filename under which to store the selected text.

**File Name:** Type or select the name of the file under which you want to save the selected text.

**List Files of Type:** Select the type of files to display. Script source files have an extension of .SCR.

**Script Files (\*.SCR):** Lists all script files in the current directory.

**Drives:** Select the drive on which to store the new file.

**Directories:** Select the directory in which to store the new file.

## **Printer Setup command (File menu)**

Function name: (none) Default keys: **Alt+F,U**

This command displays a Printer Setup dialog box which lets you select a default printer and specify print options.

You can also use the Page Setup… commands to select page header, footer, and margin settings before printing a document.

Use the File Print command to print the document.

### **Printer Setup dialog box**

Use this dialog box to select from the printers you have installed under Windows and to select the various options provided by a printer.

**NOTES:** Some system-level printer configuration commands, such as installing new printers and selecting printer ports, are available through the Windows Control Panel.

> This dialog box sets the selected printer as the Windows default printer; other applications use this printer unless you change it back (usually through the application's own Printer Setup command).

#### **Printer:** Use  $\text{I}$  and

to move through the items in the list box. When the desired printer is selected, click OK or press Enter to confirm your choice.

**Setup...:** Click this button to display a Printer Driver dialog box which displays setup options for the selected printer. For example, on some printers you can specify landscape printing (printing sideways on the page), various printer resolutions and other options. *The Printer Driver dialog box, and any help provided in it, is part of the printer driver, and not a part of pcANYWHERE for Windows.*

# **Page Setup command (File menu)**

Function name: (none) Default keys: **Alt+F,G**

This command displays a Page Setup dialog box which lets you select a font, margins, and header and footer text to be used when files are printed.

You can also use the Printer Setup... command to select a printer and specify print options before printing a document.

Use the File Print command to print the document.

### **Page Setup dialog box**

Use this dialog box to set page formatting options. These settings take effect the next time you use the Print command.

#### **Header** and **Footer**:

Enter one line of text to be centered at the top (a header) and/or bottom (a footer) of each page. Or, click the prompt button (or press  $Alt + \bigtriangledown$  to choose from a list of previously-used settings.

You can embed the following special-purpose codes in the text:

%f Full path and filename of active document

- %d Current date and time
- %p Current page number

To omit a header or footer, leave its text box empty.

#### **Margins**:

Set the print margins. The units of measure are the standard units used in your country (inches or centimeters), as set in the Windows Control Panel.

#### **Font**:

Click this to display a **Printer Font dialog box** which lets you choose a typeface and size for the printed output. The entire document, including headers and footers, uses the selected font. The specified settings are used for the current session and all subsequent sessions, until changed.

#### **See Also**

Printing a Document Printing a Block of Text The File Printer Setup command The File Print command Printer Font dialog box

### **Printer Font dialog box**

Use this dialog box to choose a typeface and size for your printed output. The Printer Font dialog box appears when you click the Font... button from the Page Setup dialog box.

#### **Font**:

Choose from the list of available fonts. Only fonts available for the current printer are shown (use the Printer Setup command on the File menu to choose a different printer and the Windows Control Panel to install additional fonts).

#### **Size**:

Select from the list of available sizes for the currently-selected font.

#### **See Also**

Printing a Document The Page Setup command The File Printer Setup command The File Print command

# **Print command (File menu)**

Function name: **print** Default keys: **Alt+P** or **Alt+F,P**

If text is selected in the active window, this command sends the selected text to the default printer.

If no text is selected, the entire file is printed.

Use the Page Setup... and Printer Setup... commands to select a printer and specify print options before using this command.

# **Compare command (File menu)**

Function name: **compare** Default keys: **Alt+F,E**

This command displays a Compare dialog box which lets you select two files to compare.

If either file is currently open, the pcANYWHERE Editor uses the version which is in memory, rather than reading the file from the disk. If you want to pinpoint recent changes, first save the open file under a different name (use the Save As... command), then compare it to the file on disk.

The pcANYWHERE Editor performs the comparison on a line-by-line basis. Both files are displayed and the first mismatch is highlighted.

### **Compare dialog box**

Use this dialog box to choose two files to compare, their starting line numbers, and how to display the ouput. The Compare dialog box appears when you choose Compare from the File menu.

#### **File 1** and **File 2**:

Enter the names of the files to compare.

Or, click the prompt button (or press  $Alt+I$ ) to choose from a list of previously-used files. Or, click Browse... to locate the desired files.

#### **Line**:

To compare all lines in both files, use the default setting of 1. Otherwise, specify a starting line number for each file.

#### **Display**:

Select an option button:

**\*** Horizontal: The files are displayed one above the other.

**\*** Vertical: The files are displayed side-by-side.

#### **Browse**:

Click this button to display a Compare dialog box which helps you locate a desired file. The selected file is displayed in the File text box which is active.

#### **See Also**

Comparing Two Files The File Compare command

# **Exit command (File menu)**

Function name: **exit** Default keys: **Alt+F4** or **Alt+F,X**

This command closes all pcANYWHERE Editor windows and exits.

The pcANYWHERE Editor prompts you to save changes you have made to any open file.

## **List of files (1 to 4) (File menu)**

Function name: (none) Default keys: **Alt+F,1...4**

This command lets you quickly open a recently edited file. The last four files edited appear at the bottom of the File menu. To open one of these files, press Alt+F then 1, 2, 3, or 4.

If the selected file is currently in memory, its window is brought to the front. You can also activate any open or minimized window by selecting it from the Window menu.

### **The Edit menu**

Commands in this menu provide text editing tools,access to the clipboard, and keyboard macro control.

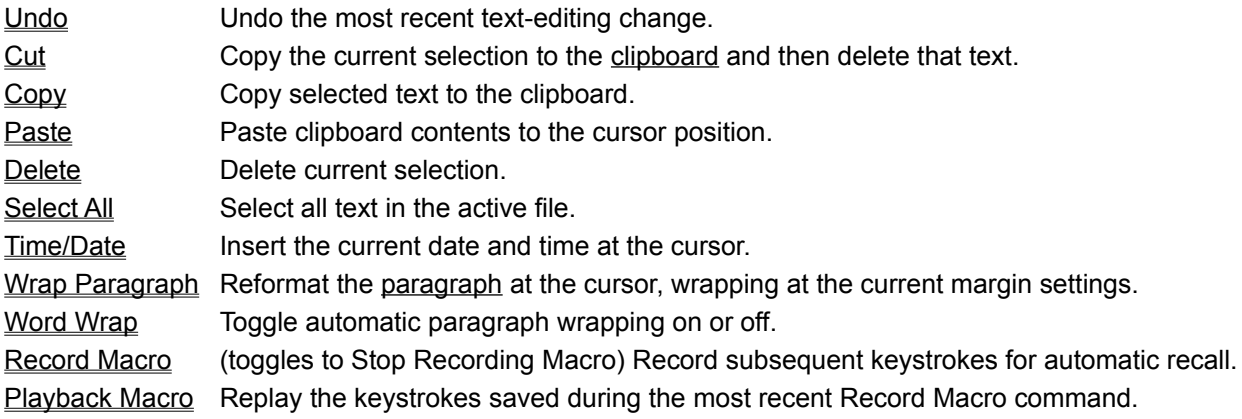

By default, the pcANYWHERE Editor uses standard keystrokes for text selection and clipboard operations. However, you can assign different (perhaps more convenient) keystrokes to these functions. See Customizing Editor Keystrokes for details.

# **Undo command (Edit menu)**

Function name: **undo** Default keys: **Alt+BkSp** or **Gray \***

Reverses the effects of a previous editing operation. Each Undo reverses the effects of one editor function or keystroke. The number of operations that can be undone is specified in the Editor Preferences dialog box (from the Options Menu).

Only changes made since a file was last saved can be undone.

## **Cut command (Edit menu)**

Function name: **cut** Default keys: **Shift+Del** or **Gray -**

Deletes the selected text from the active window and moves it to the clipboard.

If no text is selected, and if the Cut/Copy Current Line if No Text is Selected check box in the Editor Preferences dialog box is checked, the current line is cut.

Use the Copy command (on the Edit menu) if you want to copy the selection to the clipboard without deleting it. Use Delete if you want to discard the line without changing the contents of the clipboard.

# **Copy command (Edit menu)**

Function name: **copy** Default keys: **Ctrl+Insert** or **Gray +**

Copies the selected text from the active window into the clipboard.

If no text is selected, and if the Cut/Copy Current Line if No Text is Selected check box in the Editor Preferences dialog box is checked, the current line is copied.

# **Paste command (Edit menu)**

Function name: **paste** Default key: **Shift+Insert**

Inserts the contents of the clipboard at the current cursor position.

# **Delete command (Edit menu)**

Function name: **delete** Default key: **Del**

Deletes the currently selected text. If no text is selected, deletes the character to the right of the cursor.

Use the Cut command (on the Edit menu) if you want to copy the selection to the clipboard and simultaneously delete it from your file.
# **Select All command (Edit menu)**

Function name: **select all** Default key: **Alt+E,A**

Selects all text in the active window. The cursor is moved to the end of the file.

This is the same as pressing Ctrl+Home and then Shift+Ctrl+End.

# **Time/Date command (Edit menu)**

Function name: **stamp** Default key: **Shift+F2**

Inserts the date and time at the cursor location.

# **Word Wrap command (Edit menu)**

Function name: **toggle\_wordwrap** Default key: **Ctrl+W**

Enables or disables word wrap in the active window. Word wrap is used when writing narrative paragraphs; turn this feature off when writing program source code or creating formatted tables.

When word wrap is enabled, typing beyond the right margin causes the current word to be moved down to the next line. The word WRAP appears on the status line.

The right margin setting can be changed from the Document Preferences dialog box dialog box on the Options menu.

Use the Wrap Paragraph command on the Edit menu to reformat a paragraph and wrap all lines at the margin.

**NOTE**: The pcANYWHERE Editor displays text using a monospaced font, so word wrapping is based on a uniform character width. If you use a proportional-spaced font when you print the document, the right edge appears more ragged in the printout than it does on the screen.

# **Wrap Paragraph command (Edit menu)**

Function name: **wrap\_para** Default key: **F12**

Reformats the current paragraph (or the previous paragraph, if the cursor is between paragraphs) so that all the words fit within the margins. The cursor moves to the end of the paragraph.

This command does nothing if word wrap is turned off. Use the Word Wrap command (on the Edit menu) to enable this feature.

Word wrap is used when writing narrative paragraphs. Don't use this feature when writing program source code or creating formatted tables.

Change the margin settings from the Document Preferences dialog box. To display this dialog box, choose Document Preferences from the Options menu.

# **Record Macro command (Edit menu)**

Function name: **record\_macro** Default key: **F7**

Begins or ends a keyboard macro definition. While recording a macro, REC appears on the status line, and the menu command toggles to Stop Recording Macro. All keystrokes and functions are recorded until you choose Stop Recording Macro from the Edit menu.

You can use the Playback Macro command to replay the recorded sequence.

See Using Keyboard Macros for related details.

# **Play Back Macro command (Edit menu)**

Function name: **play\_macro** Default key: **F8**

Replays the sequence of keystrokes and functions saved by the Record Macro command. See Using Keyboard Macros for related details.

# **The Search Menu**

Commands in this menu let you search for text in the current file or in a set of files on disk. They also provide a quick way to move to a line given its line number.

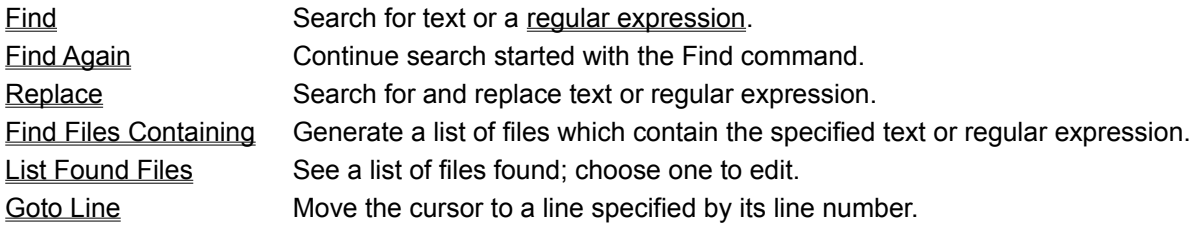

# **Find command (Search menu)**

Function name: **find** Default key: **Ctrl+S**

This command searches the active document for specified text or a regular expression. It displays the Find dialog box which lets you specify search criteria such as what text to find and in which direction to perform the search.

**HINT**: If you select text before choosing this command, the selected text appears as the default search string in the dialog box.

The search commences at the current cursor location of the active document. If the search is successful, the matcing text is highlighted. If it fails, the status line displays the message Pattern not found.

**NOTE**: The pcANYWHERE Editor cannot find text that spans two lines.

# **Find dialog box**

This dialog box appears when you choose the Search Find command. Use it to specify the text you want to find and in which direction to perform the search.

#### **Pattern**:

Enter the text you want to find, or click the prompt button (or press  $Alt+$ ) to choose from a list of previously-used search strings.

If you want to use regular expression wildcards in your search string, check the Regular Expression check box.

**NOTES**: By default, the pcANYWHERE Editor uses any currently selected text as the search string.

The pcANYWHERE Editor cannot find text that spans two lines.

#### **Match Upper/Lowercase**:

When this check box is checked, the pcANYWHERE Editor checks the case of the text in the Pattern combination box and returns only exact matches.

When cleared, the editor considers text a match even when the case is not the same. For example, goto matches GOTO and Goto.

#### **Regular Expression**:

Check this if you want to enable the powerful and flexible regular expression pattern matching. Leave this unchecked (for speed) if you simply want to locate a string.

#### **Next**:

Click this or press Enter to confirm your settings and begin searching forward from the cursor location. If a match is found, the found text is highlighted.

### **Previous**:

Click this to confirm your settings and begin searching backward from the cursor location.

### **See Also**

**Searching with Regular Expressions** Finding Files that Contain Specified Text **Search Functions** 

# **Find Again command (Search menu)**

Function name: **find\_again** Default key: **Ctrl+A**

This command continues the search begun by the Search Find command. The search resumes from the current cursor position in the active document and proceeds in the direction previously specified.

If the search is successful, the matching text is highlighted. If it fails, the status line displays the message Pattern not found.

# **Replace command (Search menu)**

Function name: **replace** Default key: **Ctrl+R**

This command displays a Replace dialog box which lets you find and replace occurrences of text with different text. You can also perform a search and replace on a regular expression.

**HINT**: If you select some text before using this command, that text appears as the default search string in the dialog box.

The search commences at the current cursor location of the active document. If the search succeeds (and if you checked the Confirm Changes check box), the matching text is highlighted and you can choose to replace or skip each occurrence. The status line reports how many changes were made.

If the search fails, the status line displays the message Pattern not found.

**NOTE**: The pcANYWHERE Editor cannot find text that spans two lines.

### **Replace dialog box**

Use this dialog box to specify the text to find and the text which replaces it. The search and replace operation always proceeds forward from the current cursor location in the active window.

### **Search For**:

Enter the text you want to find or click the prompt button (or press  $Alt+$ ) to choose from a list of previously-used search strings.

If you want to use regular expression wildcards in your search string, check the Regular Expression check box.

**NOTES**: By default, the pcANYWHERE Editor uses any currently selected text as the search string.

The pcANYWHERE Editor cannot find text that spans two lines.

#### **Replace With**:

Enter the text you want to use as the replacement string or click the prompt button (or press  $Alt+$ ) to choose from a list of previously-used replacement strings. You cannot use a text wildcard in this text box.

If you leave this field blank, each occurrence of the search string is deleted (that is, replaced with nothing).

#### **Match Upper/Lowercase**:

When this check box is checked, the pcANYWHERE Editor checks the case of the text in the Pattern combination box and returns only exact matches.

When cleared, the editor considers text a match even when the case is not the same. For example, goto matches GOTO and Goto.

#### **Regular Expression**:

Check this if you want to enable the powerful and flexible regular expression pattern matching. Leave this unchecked (for speed) if you simply want to locate a string.

### **Confirm Changes**:

Check this if you want to be prompted before a change is performed. When unchecked, the editor replaces all occurrences of the Search For text, starting at the current cursor location and proceeding to the end of the file, without prompting you.

**HINTS**: It is a good idea to leave this checked and confirm the first one or two changes. When you're satisfied that an appropriate string has been specified in the Search For text box, you can uncheck this checkbox let the editor quickly finish the job.

Repeated use of the Undo command on the Edit menu can repair the effects of undesired changes.

If Confirm Changes is checked, you are prompted to accept or skip each occurrence of the found text. Otherwise, the editor automatically replaces all occurrences from the cursor location onward.

The number of changes made appears on the status line.

#### **See Also**

Searching with Regular Expressions Finding Files that Contain Specific Text Search Functions

# **Find Files Containing command (Search menu)**

### Function name: **find\_files\_containing** Default key: **Ctrl+F**

This command displays the Find Files Containing dialog box, which lets you search the disk for files which contain specified text or a regular expression. Specify the text to search for, the types of files to search and a directory.

If one or more files are found to contain the search string, the List Found Files dialog box appears. You can open any of the files from here and edit it.

**HINT**: After opening a found file, the first occurrence of the search text is displayed and highlighted. Use Ctrl+A to find other occurrences.

# **Find Files Containing dialog box**

Use this dialog box to choose what type(s) of files to scan and specify the text you want to find. The Find Files Containing dialog box appears when you choose Find Files Containing… from the Search menu.

### **Pattern**:

Enter the text you want to find or click the prompt button (or press  $Alt + \bigstar$ ) to choose from a list of previously-used search strings.

If you want to use regular expression wildcards in your search string, check the Regular Expression check box.

**NOTE**: The pcANYWHERE Editor cannot find text that spans two lines.

### **Files**:

Enter one or more wildcards separated by spaces. Or, click the prompt button (or press Alt+↓) to choose from a list of previously-used file specifications.

You can include a drive ID and path in any file specification. If omitted, only files in the current default directory are searched.

#### Examples:

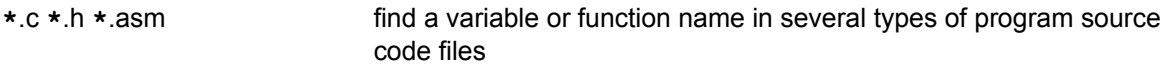

c:\wp\ltrs\**\***.doc c:\wp\old\**\***.**\*** look at files in two directories

### **Match Upper/Lowercase**:

When this check box is checked, the pcANYWHERE Editor checks the case of the text in the Pattern combination box and returns only exact matches.

When unchecked, the editor considers text a match even when the case is not the same. For example, goto matches GOTO and Goto.

### **Regular Expression:**

Check this if you want to enable the powerful and flexible regular expression pattern matching. Leave this unchecked (for speed) if you simply want to locate a string.

### **See Also**

Finding Files that Contain Specified Text Searching with Regular Expressions The List Found Files command **Search Functions** 

# **List Found Files command (Search menu)**

Function name: **list\_files\_containing** Default key: **Ctrl+L**

This command displays a List Found Files dialog box containing the the files located using the Search Find Files Containing command. Use it to examine each file.

As you open each file from this dialog box, it is removed from the list. This makes it easy to process the files one-by-one, examining and/or making changes to each file.

**HINT:** After opening a found file, the first occurrence of the search text is displayed and highlighted. Use Ctrl+A to find other occurrences.

# **List Found Files dialog box**

This dialog box appears when a search started by the Search Find Files Containing command locates one or more files. Thereafter, you can use the List Found Files command to view the list and choose files to open.

### **Pattern** and **Filter**:

These are displayed to remind you of the search criteria used to obtain the files in this list.

### **Files**:

This lists the files found by the most recent use of the Find Files Containing command (on the Search menu), less any files that have already been opened for editing.

Scroll through the list to select a file. Click Open to open the file and remove it from the list.

### **Open**:

This opens the selected file for editing. On future uses of the List Found Files command, the opened file does not appear in the list.

### **See Also**

Finding Files that Contain Specified Text Searching with Regular Expressions The List Found Files command **Search Functions** 

# **Goto Line command (Search menu)**

Function name: **goto\_line** Default key: **Ctrl+G**

This command displays a Goto Line dialog box which lets you specify the number of a line to jump to.

The active document is scrolled to the requested line. If any text is currently selected, the selection is extended to include that line.

**HINT:** This command is particularly useful for programmers. When a compiler reports an error, you can quickly move to the line containing the error.

# **Goto Line dialog box**

Use this dialog box to specify the line number at which to position the cursor.

### **Line Number**:

Enter a number between 0 and 32,365.

The file in the active window is scrolled to the requested line. If any text is currently selected, the selection is extended to include that line.

### **See Also**

The Goto Line command Cursor Motion Functions **Search Functions** 

# **The Options menu**

Commands in this menu set editor and document preferences.

Document Preferences Set margin, tabs, indent, etc. for current file only or defaults for all files.

Editor Preferences Set screen font, cursor, backup, autosave.

Key Assignments Customize keystrokes for fast access to editor functions.

# **Document Preferences command (Options menu)**

Function name: **document\_preferences** Default key: **F4**

This command displays a Document Preferences dialog box which lets you select options for the currently active document.

**NOTE**: Document preference settings are used for the current document for the current editing session. They are not saved when you save your script file. However, you can specify default settings, to be used in all editing sessions, from the **Editor Preferences dialog box**.

### **See Also**

Customizing the pcANYWHERE Editor Document Preferences dialog box The Editor Preferences command The Key Assignments command

### **Document Preferences dialog box**

Use this dialog box to customize settings for the current active document. This dialog box appears when you choose Document Preferences from the Options menu.

**NOTE**: These settings are used for the current document during the current editing session. They are not saved with the document. However, you can set default preferences by choosing Editor Preferences from the Options menu.

### **Tab Spacing**:

Sets your desired tab-stops for the current document. When you press the Tab key, the cursor advances this many character-widths.

### **Right Margin**:

Sets the wrapping-point to be used when word wrap is in effect. Enter a number of columns. The right margin is ignored unless the Word Wrap checkbox is checked (see below).

**NOTE**: To set the margins for printing, choose Page Setup from the File menu.

### **Word Wrap**:

Check this to enable word-wrap in the current document for the current editing session. You can toggle this setting by using the Word Wrap command on the Edit menu.

- **\*** When checked, typing beyond the right margin causes the current word to be moved down to the next lower line. Also, this enables the Wrap Paragraph command of the Edit menu.
- **\*** When cleared, the right margin setting is ignored.

### **Auto Indent**:

When checked, pressing Enter positions the cursor directly below the first non-blank character in the previous line. This is handy for programmers.

### **Expand Tabs with Spaces**:

When checked, the editor replaces TAB characters (0x09) with a series of spaces (0x20) as it reads a file. It uses the tab settings set above. When it saves the file, all TAB characters are gone.

### **Save as Default Settings**:

When checked, the above settings are used as the defaults for files opened in the future. Otherwise, the settings are used only for the current file during the current session.

### **See Also**

Customizing the pcANYWHERE Editor The Editor Preferences command The Document Preferences command The Key Assignments command

# **Editor Preferences command (Options menu)**

Function name: (none) Default key: **Alt+O,E**

This command displays an Editor Preferences dialog box which lets you select options to be used by the editor for all documents. These include the display font, cursor style, backup, autosave, and undo level preferences.

**NOTE**: Editor preference settings are saved and used in the current editing session and remembered for use in future sessions.

### **See Also**

Customizing the pcANYWHERE Editor Editor Preferences dialog box The Page Setup command The Editor Preferences command The Key Assignments command

# **Editor Preferences dialog box**

Use this dialog box to customize some of the pcANYWHERE Editor features. This dialog box appears when you choose Editor Preferences from the Options menu.

Changes made here are saved automatically and used each time the editor starts.

#### **Font**:

Select one of the option buttons. The font and size that is displayed depends on settings in your SYSTEM.INI file in the [boot] section:

- **\*** System Fixed Font depends on **fixedfon.fon=**
- **\*** ANSI Fixed Font depends on **fonts.fon=**
- **\*** OEM Fixed Font depends on **oemfonts.fon=**

The OEM font contains the IBM text-mode box-and-line drawing characters.

#### **Cursor**:

Select the option button corresponding to how you want the text cursor to be displayed. Check the Blinking check box to enable a blinking cursor.

- **\*** Block Covers the current character.
- **\*** Underline Underlines the current character.
- **\*** Vertical Bar Standard "insertion point" caret, displayed between characters.
- **\*** Blinking The cursor blinks when this is checked. You can set the blink rate from the Windows Control Panel.

#### **Autosave**:

If you want the editor to automatically save open files, put non-zero values in either or both of the text boxes.

#### **Undo Levels**:

Sets how many edit changes are remembered for the undo function. A large number tends to use up memory. Setting this to 0 disables the undo function.

#### **Restore Session**:

When checked, each file that was open last time you exited the editor is opened automatically next time you start the editor.

#### **Typing Replaces Selection**:

When checked, the editor follows the Windows standard convention of replacing any selected text with the first character typed or pasted. When unchecked, typing or pasting inserts the text to the left of the current selection.

### **Make Backup Files**:

When checked, each time you save a file, the editor makes a copy of the original, giving it the same name, but with an extension of .BAK.

#### **File Locking**:

When checked, the editor locks each file when you open it and unlocks it only when you close its window. When a file is locked, no other program can delete or modify it. It only has an effect if a network is active and/or the program SHARE.EXE has been executed.

#### **Cut/Copy Current Line if No Text is Selected**:

When checked, you can quickly cut or copy the current line using the standard cut or copy keystrokes (without having to first select the line). When unchecked, you can cut or copy a line by using the keys assigned to the cut\_line or copy\_line functions.

#### **Remove Trailing Spaces**:

When checked, the editor discards spaces and tabs characters that are at the end of each line.

#### **See Also**

Customizing the pcANYWHERE Editor The Editor Preferences command The Document Preferences command The Key Assignments command

# **Key Assignments command (Options menu)**

Function name: (none) Default key: **Alt+O,K**

This command displays a Key Assignments dialog box which lets you customize the way the editor interprets and acts on keystrokes. You can assign your own favorite shortcut keys to any editor function.

You can also use this command to see what keystrokes are currently mapped to the editor functions.

See Editor Functions: Alphabetical List

or **Editor Functions: Functional Groups** 

for summaries of available editor functions.

**NOTE**: Be sure to use the Save button in the dialog box if you want your key assignments to be remembered for future editing sessions.

### **See Also**

Customizing the pcANYWHERE Editor

Key Assignments dialog box The Document Preferences command

The Editor Preferences command

# **Key Assignments dialog box**

Use this dialog box to associate custom keystrokes with editor functions. You can also use it to look up the currently-assigned keystroke for an editor function. This dialog box appears when you choose Key Assignments from the Options menu.

**NOTE**: In order to make a keystroke assignment permanent, you must select a function and a key, click Assign, then click Save.

### **Function**:

Select a function from this list box. As you move the cursor through the items in the list box, the current keystroke for that function is displayed in the Current Keys box below.

See Editor Functions: Alphabetical List

or Editor Functions: Functional Groups

for summaries.

#### **Key**:

Select a keystroke from the list box. Only the listed keystrokes can be used.

### **Assign** and **Unassign**:

When a name is in both the Function and Key text boxes, you can click these buttons to associate a keystroke with a function or dissolve the association.

**HINT**: You can assign more than one keystroke to a function. For instance, you can add Alt+C to the keys for the copy function while retaining the standard Ctrl+Insert for compatibility.

#### **Enable Menu Accelerators**:

When this is checked, the standard menu accelerator keys such as Alt+F (to drop-down the File menu) take precedence over individual keystroke assignments. In general, this is the normal situation in Windows applications.

If you prefer to be able to use the normally preempted keystrokes for editing functions (for instance, if you want Alt+F to immediately save a file), you can clear this checkbox. You can still access the menus with the mouse, or by pressing and releasing Alt.

### **Keyboard Configuration File**:

#### **Load** and **Save**:

When the pcANYWHERE Editor starts, it reads a file named DEFAULT.KEY from its home directory to map keystrokes to functions. If you want to maintain more than one set of keystroke assignments, you can enter a new name in the Keyboard Configuration File text box and click Save. Then, to load that file at a later date, enter its name in this text box and click Load.

**NOTE**: Changes you make are in effect only for the current session unless you use the Save button to save the assignments.

#### **See Also**

Customizing the pcANYWHERE Editor The Key Assignments command The Editor Preferences command The Document Preferences command Editor Functions: Alphabetical List

# **Key Assignments dialog box (Standard Browse)**

Use this dialog box to locate an existing keyboard configuration file.

**File Name:** Type or select the desired filename. This box lists files with the extension selected in the List Files of Type box.

**List Files of Type:** Select the type of files to display in the File Name list box.

**Keyboard Configuration Files (\*.KEY):** Lists all files in the current directory that were saved with a .KEY extension.

**Drives:** Select the drive on which the desired file is stored.

**Directories:** Select the directory in which the desired file is stored.

# **The Tool menu**

This menu lets you access the script language quick reference dialog box. You can also access the Session Dial dialog box, used in writing scripts for unattended sessions.

Reference Displays the Reference dialog box.

# **Reference command (Tool menu)**

Function name: **batch\_help** Default key: **Alt+R**

This command displays the pcANYWHERE Editor Reference dialog box, which provides an alphabetically ordered list of script language commands and a description, syntax summary, and example of each command.

You can keep the Reference dialog box open as you create or edit your script file. Use Alt+F6 to toggle back and forth between the Reference dialog box and the editing window.

# **Reference Dialog Box**

Use this dialog box as a quick reference for the 150 commands in the pcANYWHERE script language. This dialog box appears when you choose Reference from the Tools menu.

### **Commands**

 $*$  Use  $\blacklozenge$  and

 $\dagger$  to scroll though this list.

Or, press the first letter of any command to scroll quickly to that part of the list.

### **Description**

As you scroll through the Commands list box, the Description box displays a short description of the command, its syntax and example of its use.

### **Close**

Click this button to close the Reference dialog box.

### **Add**

This inserts the currently highlighted statement from the Commands list into the text-editing screen at the current cursor position. This handy feature will help you avoid misspelling command names.

### **Assist**

This button is enabled only when the Session Dial command is selected. Use the Assist button for help when you want to write a script to be used in an unattended session. The Norton pcANYWHERE Editor helps you create this file by taking the information you enter in the Assist dialog box and generating the basic commands required for the script. Use this dialog box to ensure that the proper parameters are set.

### **Dial Commands Dialog Box**

Use when you want to write a script for commands to be used in an unattended session. The Norton pcANYWHERE Editor helps you create this file by taking the information you enter in the Assist dialog box and generating the basic commands required for the script. Use this dialog box to ensure that the proper parameters are set.

### **Load Commands Dialog Box**

Use when you want to write a script for commands to be used in an unattended session. The Norton pcANYWHERE Editor helps you create this file by taking the information you enter in the Assist dialog box and generating the basic commands required for the script. Use this dialog box to ensure that the proper parameters are set.

### **Receive Commands Dialog Box**

Use when you want to write a script for commands to be used in an unattended session. The Norton pcANYWHERE Editor helps you create this file by taking the information you enter in the Assist dialog box and generating the basic commands required for the script. Use this dialog box to ensure that the proper parameters are set.

### **Send Commands Dialog Box**

Use when you want to write a script for commands to be used in an unattended session. The Norton pcANYWHERE Editor helps you create this file by taking the information you enter in the Assist dialog box and generating the basic commands required for the script. Use this dialog box to ensure that the proper parameters are set.

### **Wait Commands Dialog Box**

Use when you want to write a script for commands to be used in an unattended session. The Norton pcANYWHERE Editor helps you create this file by taking the information you enter in the Assist dialog box and generating the basic commands required for the script. Use this dialog box to ensure that the proper parameters are set.

### **Session Dial dialog box**

Use this dialog box to write a script to be used in an unattended session. The Norton pcANYWHERE uses the information you enter here to generate correctly formatted Session commands. These commands contain the parameters used during the unattended session.

Once you have the session outlined, complete the script by specifying the action to occur after the connection has been made. These commands should be inserted into your script at the line COMMENT: \*\* insert SESSOPR here \*\*. If you are using your script to launch an application on the host computer, be sure to use the correct SessOpr commands. The corresponding "regular" commands (such as Send File) in the script language are unavailable for unattended sessions and return an error when used.

**Host to Call:** Click the prompt button to select the name of the host you want to connect to during the session. The drop-down list box contains the same set of names as those in the Host PC Directory list box in the Call Host PC main window. For example, choosing Carol's Office PC from the list box generates the command:

SESSION DIAL "Carol's Office PC"

**Cancel Host After Session:** Check this check box to disable the host TSR when your session is complete. If this box is checked, the following command is generated:

SESSION HOST EXITMODE CANCEL

**Call Immediately:** Check this check box if you want the call to be made as soon as the script is executed. You can also specify a date and time at which the call is to be made. If this box is unchecked, then the Time to Call and Date to Call text boxes are enabled.

**Time to Call:** Enter the time you want Norton pcANYWHERE to dial the host. The format is military time (24-hour clock). If you specify a time, you must also specify a date in the Date to Call text box. For example, specifying a time of 10:00 P.M. on June 30, 1993 generates the command:

SESSION DIAL "Carol's Office PC" 22:00 93/06/30

**Date to Call:** Enter the date you want Norton pcANYWHERE to dial the host. The format is YY/MM/DD. If you specify a date, you must also specify a time in the Time to Call text box.

**Retries:** Enter the number of times you want Norton pcANYWHERE to redial the host. An entry of 3 generates the command:

SESSION RETRY 3

**Time Between Retries:** Enter the number of minutes that elapse between retries to dial the host. An entry of 10 generates the command:

SESSION DELAY 10

**If Error Occurs:** Click the prompt button to select the action to perform if an error should occur during the unattended session. You can select from:

END SCRIPT--ends the script and returns control to Norton pcANYWHERE.

CONTINUE SESSION--ignores the command which caused the error and advances to the next command.

END CURRENT SESSION--advances to the matching Session End command and continues processing from that point on in the script.

For example, selecting End Script generates the following command:

SESSION ONERROR END

**File Transfer Overwrites:** Click the prompt button to select the action to perform when the filename parameter in a SessOpr Host Send or SessOpr Remote Send command is the same as a filename at the destination. You can select from:
ALWAYS--causes the destination file to be overwritten.

NEVER--causes the file sent to be ignored.

OLDER--causes the file at the destination to be overwritten if the file being transferred is more recent (compares date/time stamp).

For example, selecting Older generates the command:

SESSION OVERWRITES OLDER

**Error Time Out:** Enter the time (in minutes) of the remote's inactivity timeout for unattended sessions. For example, entering 30 generates the command:

SESSION TIMEOUT 30

#### **The Window menu**

This menu lets you select, create, and manipulate the pcANYWHERE Editor's editing windows.

New Window Creates an additional window containing a copy of the file in the active window.

Cascade Rearranges windows in a cascading pattern.

Tile Rearranges windows in a non-overlapping pattern.

Arrange Icons Aligns any minimized editing windows.

1 to *n* Activates one of the editing windows, restoring it to its standard size if it is minimized.

**See Also**

### **New Window command (Window menu)**

Function name: **new\_window** Default key: **Alt+W,C**

Creates a new editing window and activates the new window.

If the same file is open in two or more editing windows, editing the file in any of the windows affects the contents of the file. Also, any file-related commands, such as changing the name using the Save As... command, affect all windows. However, the current cursor position, selection, and similar attributes are tracked separately for each window.

#### **See Also**

#### **Cascade command (Window menu)**

Function name: **cascade** Default key: **Alt+W,C**

Reorganizes all open editing windows in a cascading pattern. This usually makes it possible to see the titles of all the open windows, while making one entire window visible.

Any minimized windows remain icons.

#### **See Also**

#### **Tile command (Window menu)**

Function name: **tile**

Default key: **Alt+W,T**

Reorganizes all open editing windows in a tiled (non-overlapping) pattern. This makes it possible to see at least a small part of all of the open windows.

Any minimized windows remain icons.

#### **See Also**

### **Arrange Icons command (Window menu)**

Function name: (none) Default key: **Alt+W,A**

Aligns all minimized editing windows along the bottom of the pcANYWHERE Editor application window.

#### **See Also**

#### **pcANYWHERE Editor Keys**

The pcANYWHERE Editor lets you assign your own favorite keystrokes to any of its over 100 editing functions. See Customizing Editor Keystrokes for details.

For information on default keystroke assignments, review the topics below:

Cursor Movement Selecting Text Function Keys **Other Keys** 

#### **See Also**

The Key Assignments command Editor Functions: Alphabetical List Using Editor Macros

#### **Scripts dialog box**

From the Scripts dialog box, you can create a new script, or select a script you have already created and edit, compile or run it.

The Scripts list box contains a list of all the currently defined scripts and a short description of each. Directly beneath the list box is the Script Path text box. If your script files are located in a directory other than the one displayed, you can change directories using the Select… button.

After highlighting a file in the list box, simply click the Edit, Compile or Run button to perform that function on the selected script.

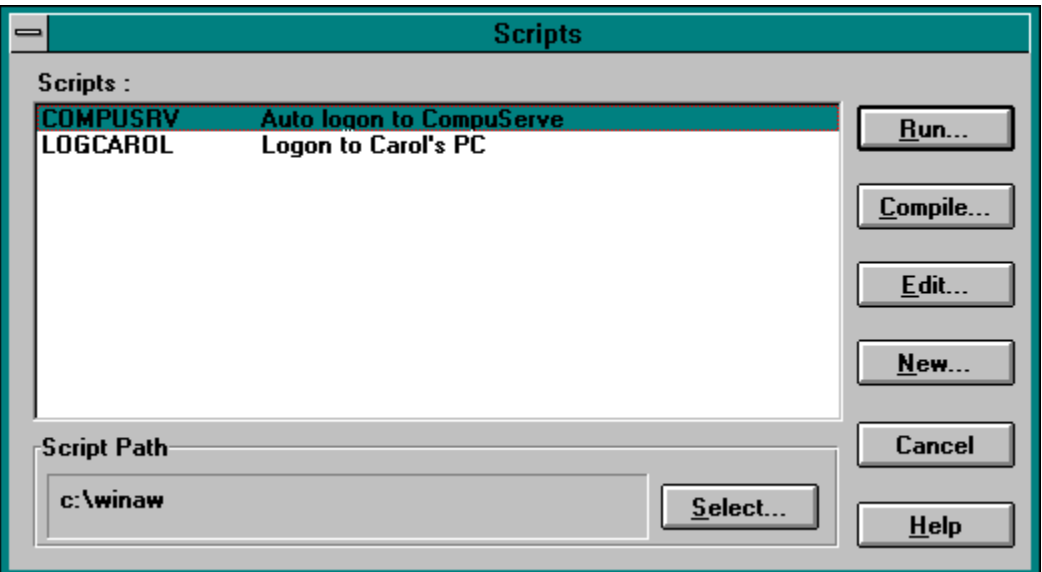

#### **Select Directory dialog box**

Use this dialog box to specify the drive and directory where your script files are located. **Directories:** Scroll through the list box to locate the directory in which your script files are located. **Drives:** Click the prompt button to display a list box containing all available drives.

All script files in the current script path appear here. Select a script and click Run, Compile or Edit.

Displays the currently selected path. If your script files are in a different directory, click Select and select a new drive and directory.

Click here to display the **Select Directory dialog box** and change your Script Path.

Select a script from the Scripts list box and click here to execute the selected script.

Select a script from the Scripts list box and click here to compile the selected script.

Select a script from the Scripts list box and click here to edit the selected script.

Click here to launch the pcANYWHERE Editor and create a new script.

Click here to close the dialog box and return to the pcANYWHERE main window.

# **New command (File menu)**

Use the New command to create a new document file.

#### **Open command (File menu)**

Use the Open command to open an existing document file.

# **Close command (File menu)**

Use the Close command to close active document window.

# **Save command (File menu)**

Use the Save command to save the file in the active window.

# **Save As command (File menu)**

Use the Save As command to save the file in active window under a different name.

# **Save All command (File menu)**

Use the Save All command to save all currently open files.

# **Insert command (File menu)**

Use the Insert command to insert the contents of a file at the cursor position.

# **Revert command (File menu)**

Use the Revert command to undo all changes made since the last save.

# **Write Block command (File menu)**

Use the Write Block command to write the selected text to a file you specify.

# **Printer Setup command (File menu)**

Use the Printer Setup command to select a printer and printer options.

#### **Page Setup command (File menu)**

Use the Page Setup command to set headers, footers, margins, etc.

# **Print command (File menu)**

Use the Print command to send the contents of the file in the active document window to the printer.

# **Compare command (File menu)**

Use the Compare command to compare the contents of two documents.

# **Exit command (File menu)**

Use the Exit command to close the pcANYWHERE Editor windows and exit.

# **(list of files) command (File menu)**

Select any number from 1 to 4 to open or activate the recently used file asociated with that number.

#### **Undo command (Edit menu)**

Use the Undo command to undo the most recent text-editing change.

# **Cut command (Edit menu)**

Use the Cut command to copy the selected text to the clipboard and then delete the text from the document.

#### **Copy command (Edit menu)**

Use the Copy command to copy the selected text to the clipboard.

# **Paste command (Edit menu)**

Use the Paste command to paste the contents of the clipboard to the current cursor position.
# **Delete command (Edit menu)**

Use the Delect command to delete the current selection.

# **Select All command (Edit menu)**

Use the Select All command to select all text in the active file.

# **Time/Date command (Edit menu)**

Use the Time/Date command to insert the current date and time at the current cursor position.

### **Wrap Paragraph command (Edit menu)**

Use the Wrap Paragraph command to reformat the paragraph at the cursor, wrapping at the current margin settings.

# **Word Wrap command (Edit menu)**

Use the Word Wrap command to toggle automatic paragraph wrapping on or off.

### **Record Macro command (Edit menu)**

(toggles to Stop Recording Macro) Use the Record Macro command to record subsequent keystrokes for automatic recall.

# **Playback Macro command (Edit menu)**

Use the Playback Macro command to replay the keystrokes saved during the most recent Record Macro command.

# **Find command (Search menu)**

Use the Find command to search for text or a regular expression.

# **Find Again command (Search menu)**

Use the Find Again command to continue the search started with the Find command.

# **Replace command (Search menu)**

Use the Replace command to search for and replace text or regular expression.

### **Find Files Containing command (Search menu)**

Use the Find Files Containing command to generate a list of files which contain specified text or regular expression.

# **List Found Files command (Search menu)**

Use the List Found Files command to see a list of files found; choose one to edit.

# **Goto Line command (Search menu)**

Use the Goto Line command to move the cursor to a line specified by its line number.

### **Document Preferences command (Options menu)**

Use the Document Preferences command to set the margins, tabs, indent, etc. for current document only or the default for all documents.

# **Editor Preferences command (Options menu)**

Use the Editor Preferences command to set the screen font, cursor, backup, and autosave options.

### **Key Assignments command (Options menu)**

Use the Key Assignments command to customize keystrokes for fast access to editor functions.

### **Reference command (Tool menu)**

Use the Reference command to display the script language Reference dialog box. The Reference dialog box contains the name of each of the script langauge commands, a description, syntax and an example of its use.

### **New Window command (Window menu)**

Use the New Window command to create an additional window on the document in the active window.

# **Cascade command (Window menu)**

Use the Cascase command to rearrange the document windows in a cascading pattern.

# **Tile command (Window menu)**

Use the Tile command to rearrange the document windows in a non-overlapping pattern.

# **Arrange Icons command (Window menu)**

Use the Arrange Icons command to align any minimized document windows.

# **1 to n command (Window menu)**

Select a number from 1 to n to activates one of the document windows, restoring it to its standard size if it is an icon.

### **Navigation Key Defaults**

**Key Default Editor Function** cursor\_left  $\leftarrow$  $CtrI + \bigstar \frac{word}{cursor}$  rig cursor\_right  $Ctrl + \nbrace$  word\_right<br>  $\uparrow$  cursor\_up cursor\_up Ctrl+ $\uparrow$  window\_down<br>  $\downarrow$  cursor down cursor\_down  $Ctrl + \sqrt{window_\mu}$ PgUp page\_up<br>Ctrl+PgUp to top\_of\_window PgDn page\_down Ctrl+PgDn bottom\_of\_window Home beginning of line Ctrl+Home beginning of buffer End end\_of\_line<br>Ctrl+End end Ctrl+End end\_of\_buffer<br>Tab tab right tab\_right Enter enter<br>Ctrl+G goto goto\_line

### **Text Selection Key Defaults**

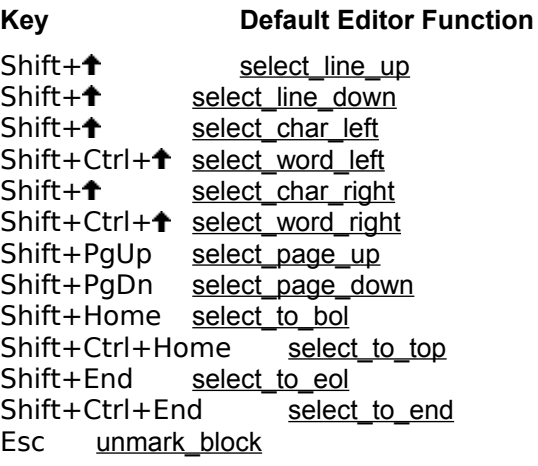

**NOTE:** The default keys are assigned so that pressing Shift along with a **navigation key** selects text as the cursor moves.

### **F1...F12 Function Key Defaults**

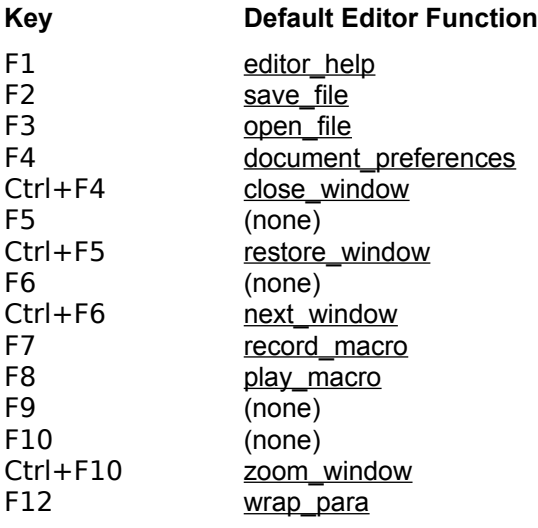

### **Other Key Defaults**

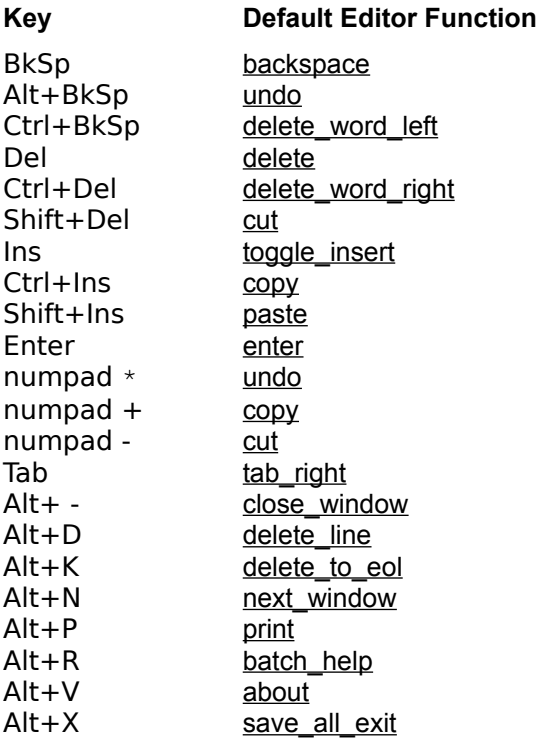

#### **pcANYWHERE Editor Procedures**

Using the pcANYWHERE Editor Customizing the pcANYWHERE Editor Customizing Editor Keystrokes Comparing Two Files Finding Which Key Performs an Editor Function Printing All of or Part of a Document Searching for Files that Contain Specific Text Searching for Specified Text in an Open Document Searching with Regular Expressions Using Editor Macros Using Multiple Edit Windows

### **Using the pcANYWHERE Editor**

The pcANYWHERE Editor is the text editor supplied with pcANYWHERE for Windows. It is the default editor used when creating and editing scrips.

Features of the pcANYWHERE Editor include:

- \* A customizable keyboard--you can assign keystrokes to over 100 editing functions.
- \* MDI windows--you can open many edit windows, then tile, cascade, and minimize them. You can also open the same script file in more than one window.
- $*$  Uses as much memory as it needs for fast editing of large files.
- $*$  Flexible find and replace capabilities, including the use of regular expression text wildcards. The editor also remembers recently-used search strings.
- \* Ability to search for files containing a specific word or phrase and easily open them for inspection or editing.
- \* Customizable auto-save and automatic backup options.
- $*$  Ability to compare two files on a line-by-line basis.
- \* Auto-indent (handy for programmers).
- \* Supports word wrapping and paragraph reformatting for simple word processing tasks.
- $*$  Remembers recently-edited files--you can reopen the exact same set of files you used in your last editing session.

#### **Opening files when the pcANYWHERE Editor is running:**

- \* Choose the editor's File Open command.
- $*$  Or, to open a file that you recently edited, choose it from the list at the bottom of the editor's File menu.
- \* Or, after using the editor's Find Files Containing command, use the List Found Files command to open any of the found files.

#### **To automatically reload a set of files next time you start:**

- **1** Use the Options Editor Preferences command and check the Restore Session check box.
- **2** Open the files you want to load the next time you start the editor.
- **3** Use the File Exit command to quit the editor (Note: don't close the files individually).
- **4** Next time you start the editor, it automatically opens the same files, arranging the windows in a cascading pattern.

### **Using Editor Macros**

The pcANYWHERE Editor allows you to record and play back a single keyboard macro. You can use this to automate simple, repetitititive tasks.

#### **To record an editor macro:**

- **1** Press F7 (Alt+E,R) to start recording. The status line displays the word REC to indicate it is recording.
- **2** Type text and use menu commands and keystroke functions to accomplish the desired task.
- **3** Press F7 again (Alt+E,S) to stop recording. The status line displays the message Keyboard macro defined.

#### **To play back the editor macro:**

- **1** Make sure the desired window is active and the cursor is positioned correctly.
- **2** Press F8 (Alt+E,P) to begin replaying the macro.
- **NOTE:**: Events that take place in dialog boxes are NOT recorded. Up to 256 editing events can be recorded. The current macro is not saved between editing sessions.

#### **Using Multiple Edit Windows**

The pcANYWHERE Editor conforms to the Multiple Document Interface (MDI) standard to display and interact with document files. This interface lets you see more than one document at a time and provides standard ways to access the documents.

#### **To activate a window (bring it to the front):**

Click any part of it, select it from the window list under the Window menu, or press Ctrl+F6 until it moves to the front.

#### **To enlarge a window to see more text:**

First maximize the application window (click the maximize button or press Alt+spacebar,X), then maximize the individual document window (click the maximize button or press Alt+hyphen, X).

#### **To see two parts of a document simultaneously:**

Activate the desired window. Use the Open Window command of the Window menu. You can scroll the windows independently.

#### **To see as much as possible of two documents:**

First maximize the application window, then choose the Window Tile command (Alt+W,T).

#### **To see the title bars of all windows:**

Choose the Window Cascade command (Alt+W,C).

#### **To iconize a window:**

Minimize the window into an icon (click the minimize button or press Alt+hyphen,N). It is now displayed at the bottom of the application window.

#### **To restore an icon to a normal-size window:**

Double-click the icon, or press Ctrl+F6 until it is highlighted, then press Alt+Hyphen,X to maximize it. You can also select it from the Window menu.

#### **To tidy up window icons:**

Use the Window Arrange Icons command (Alt+W,A).

### **Searching with Regular Expressions**

The Find, Replace, and Find Files Containing commands of the Search menu provide a powerful text wildcard search capability called regular expression searching.

Although not the full-blown "grep" utility known to UNIX programmers, this feature can be useful in many situations. For instance, it can be used for locating:

- \* Text in formatted layouts, such as phone numbers, zip codes, text in parentheses, quoted strings, etc.
- \* Programming elements and idioms; for instance, locating the start of any procedure.
- \* Proper names or the start of a sentence (i.e., first letter capitalized).
- \* Blank lines.
- \* A sequence of digits.
- \* Lines beginning or ending with some specified text.
- \* Alternate spellings of a word or name (e.g., Kathy or Cathy).
- $*$  Leading or trailing blanks in a line.

One of the powers of this feature over simple text-matching is that you can use it to select entire words or lines that contain a match. For instance,

goto selects just that single word when found  $\langle \rangle$  selects the entire line that contains the word

You can use this feature in editor macros to automate some operations. For instance, you can easily copy the matching line or word to the clipboard and paste it to a second file.

#### **Examples**

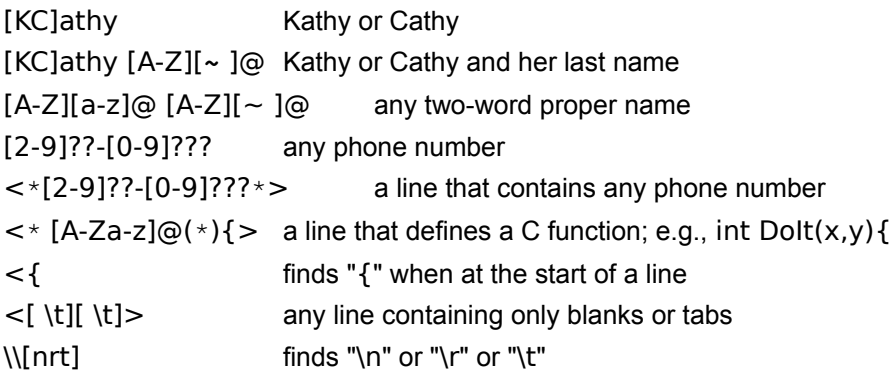

### **Printing**

The Desktop Editor provides printing capabilities that will more than satisfy your needs when you are working with text files, including font selection, and generation of page headers and footers. For more complex formatting, you may need to open the file using a full-featured word processor.

#### **To print an entire document:**

- **1** Activate the document you want to print by clicking its window title.
- **2** Deselect any selected text by pressing Esc.
- **3** Choose the File Printer Setup command to specify a printer.
- **4** Choose the File Page Setup command to select printing options. You can type text to be displayed at the bottom and/or top of each page, as well as select a font for the printout.
- **5** Choose the File Print command to send the file to the printer.

#### **To print a partial document**

- **1** Select the portion of the document you want to print.
- **2** Follow the steps above. You can modify the header or footer to indicate that this is a partial printout. All lines having any text selected are printed.

### **Comparing Two Files**

The pcANYWHERE Editor provides a handy file-comparison feature. This is especially useful for programmers who want to check for differences between versions of program source code.

#### **To compare two files:**

- \* (optional) Maximize the editor window and minimize all open documents. This provides screen space to show larger document windows when displayed.
- **1** Choose Compare from the File menu to display the Compare dialog box.
- **2** Select the two files you want to compare.
- **3** Leave the Line text box set at 1 for both files.
- **4** Choose the Horizontal option if you want the files to be displayed one above the other, or choose Vertical for a side-by-side display.
- **5** Click OK. The editor displays both files, highlighting the first difference it finds. If no differences are found, it displays a message on the status line.
- **6** The editor displays a small dialog box. Click Find Next... to advance through the files, or click Cancel when satisfied.

### **Finding Text in an Open File**

The pcANYWHERE Editor can search for simple text strings or for special text wildcards. See Searching with Regular Expressions for a description of the latter capability. See Searching for Files for a way to locate all files which contain a specified text string.

#### **To search an entire file:**

- **1** Open and activate the file you want to search.
- **2** Press Ctrl+Home to get to the top of the document (the search always starts at the current cursor location).
- **3** Press Ctrl+S or use the Find command of the Search menu to bring up the Find dialog box.
- **4** Enter the text you want to find into the Pattern text box.

Or, press Alt+{bmp symDnAro.Bmp} to choose from a list of recently-used search strings. Or, you can select text before opening the dialog and the selected text is placed into the text box automatically.

- **5** Uncheck the Match Upper/Lowercase check box to provide the best chance of finding a similar match. Leave the Regular Expressions check box unchecked to speed up the search.
- **6** Click Next to start searching. If any match is found, it is displayed and highlighted. Otherwise, the message Pattern not found is displayed in the status line.

#### **To continue a search:**

\* Press Ctrl+A or use the Find Again command on the Search menu. If another match is found, it is displayed and highlighted. Otherwise, the message Pattern not found is displayed in the status line.

#### **To search backward through a document:**

- **1** Position the cursor where you want the search to start.
- **2** Press Ctrl+S, and follow the steps described above, except use the Previous button in the dialog box to begin the search.
- **3** Pressing Ctrl+A continues the search backward through the document until it hits the top of the file.

### **Finding Files that Contain Specified Text**

The pcANYWHERE Editor can search the disk for files containing a specified string of text. This is particularly useful for programmers wishing to inspect or modify all source code files that use a particular function or variable.

#### **To find files containing a search string:**

- 1 Use the Find Files Containing command on the Search menu to bring up the **Find Files Containing** dialog box.
- **2** In the Pattern text box, enter the search string (it can contain regular expression wildcard characters). Or, select from the list of previously-used search strings.
- **3** In the Files text box, enter one or more wildcard file specifications separated by spaces. Or, select from the list of previously-used filespecs.
- Or, click Directory... and select the directory from the tree display.
- **4** Clear the Match Upper/Lowercase check box, unless you want the search to be case-sensitive.
- **5** Check the Regular Expression check box only if you have used text wildcards in the Pattern text box.
- **6** Click OK to start the search.
- **7** If any files containing the specified string are found, a list of filenames appears. Just double-click a filename to open it. The first occurrence of the found text is displayed.

#### **To inspect or edit other files that contain the found string:**

- **1** Use the List Found Files command on the Search menu to display the List Found Files dialog box.
- **2** Select a file from the scrolling list and click Open.
- **3** As you open files from this dialog, they are removed from the list.

### **Customizing Editor Keystrokes**

The pcANYWHERE Editor lets you customize the keyboard; you can assign any keystroke to any of over 100 editor functions.

Most users are satisfied with the default key assignments. However, when you are accustomed to another editor, you may find it convenient to change some of the pcANYWHERE Editor keystrokes to match your old habits (so your fingers can do the thinking...).

#### **To add a keystroke to a function:**

- **1** Browse the Editor Functions: Functional Groups help topic to familiarize yourself with the available functions.
- **2** Use the Key Assignments command on the Options menu to display the Key Assignments dialog box.
- **3** Press  $\uparrow$  and scroll through the Functions list box until you highlight the function you want to access; its name appears in the box on top.

The Current Keys box at the bottom displays what key or keys are currently assigned to the function. You are about to add another keystroke to those assigned to the function.

**4** Press Tab and scroll through the Keys list box until you find the keystroke you want to use to access that function.

The Current Function box at the bottom of the dialog box displays what function (if any) is currently assigned to that keystroke. If you proceed, you lose that assignment, since a key can be assigned to only one function.

- **5** Click Assign.
- **6** Click Save to save the changes to the file, DEFAULT.KEY.
- **7** Click OK.

#### **To change a keystroke assignment:**

- **1** Use the Key Assignments command on the Options menu to display the Key Assignments dialog box.
- **2** Press Tab and  $\uparrow$  and scroll through the Keys list box until you find the keystroke you want to change. The Current Function box at the bottom displays what function (if any) is currently assigned to

that keystroke. If you proceed, you lose that assignment, since a key can be assigned to only one function.

**3** Press Shift+Tab and  $\uparrow$  and scroll through the Functions list box until you find the editor function you want to map to the selected keystroke.

- **4** Click Assign.
- **5** Click Save to make the assignment permanent.
- **6** Click OK.
## **Finding Which Key Performs an Editor Function**

The pcANYWHERE Editor features over one hundred editing functions. You can use this on-line help to learn the default keystroke assignments. Just peruse either of the topics:

Editor Functions: Alphabetical List Editor Functions: Functional Groups

Since some keystrokes may have been reassigned (or if you want avoid this help system), you can find the current key assignments as follows:

#### **To see what key performs a function:**

- **1** Use the Key Assignments command on the Options menu to bring up the Key Assignments dialog box.
- **2** Press  $\uparrow$  and scroll through the Functions list box until you highlight the function you want to access; its name appears in the box on top.

The Current Keys box at the bottom displays what key or keys are currently assigned to the function.

**3** Click Cancel to avoid changing any settings.

### **Customizing the pcANYWHERE Editor**

The pcANYWHERE Editor lets you customize many of its features. If you are already familiar with another text editor, you can modify the pcANYWHERE Editor to conform to your editing habits. And, as you become comfortable with the pcANYWHERE Editor, you can make minor adjustments to speed up common operations.

Some customization is automatic. For example, the pcANYWHERE Editor automatically remembers:

- \* Files that you have recently edited (they are placed on the File menu).
- \* Search strings you have previously used.
- $*$  File types recently used when finding files.
- \* Files that you have recently compared.
- \* Page printing settings, including margins, font face and size, headers, and footers.

Here are some other features and the menu commands that let you customize them:

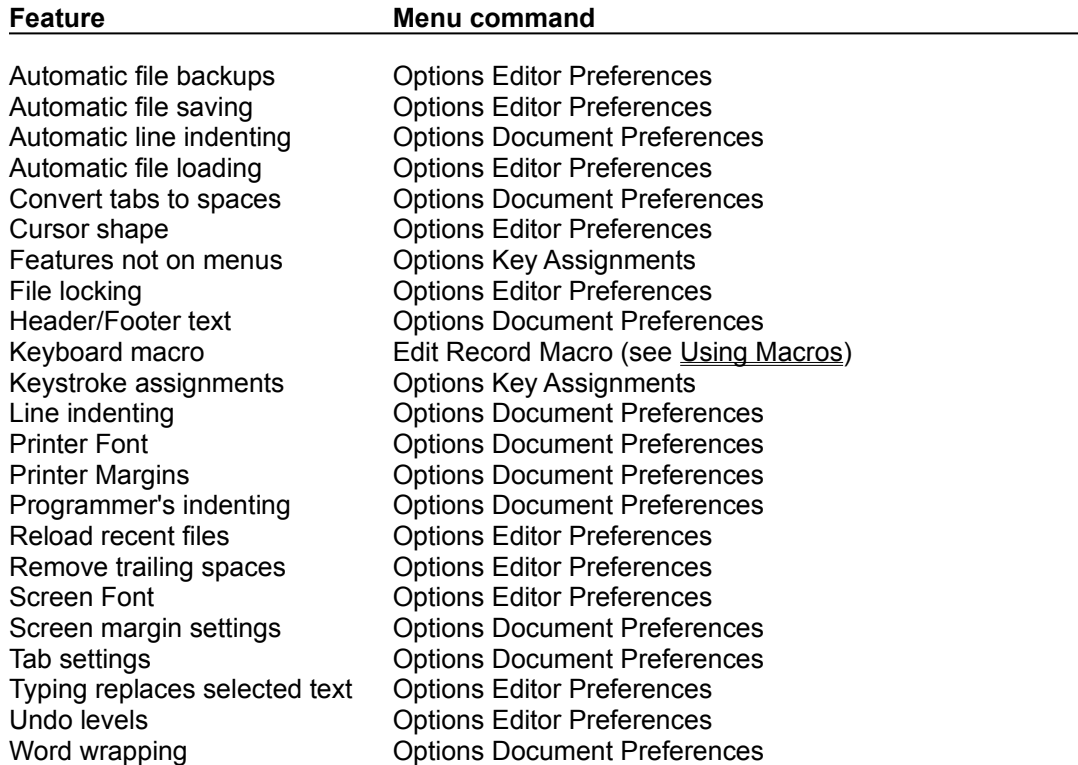

**word**

For the purposes of word-wrap:

An unbroken sequence of non-blank characters.

As defined for cursor motion, selection, and deletion:

A sequence of characters unbroken by space, tab, or any common programing text delimiters such as ; , { } ( ), etc.

### **paragraph**

A sequence of lines of text, containing no blank lines.

When determining how to wrap a paragraph, the editor looks backward from the cursor location until it finds a blank line, then assumes that the paragraph includes all lines after that, down to, but not including, the first blank line.

#### **status line**

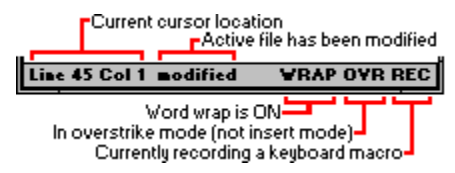

The pcANYWHERE Editor status line, at the bottom of its application window, displays information about the currently active edit window.

Information, including error messages and search-and-replace status is displayed momentarily on the left side of the status line, until the next keystroke or mouse click.

### **delimiter**

When using editor functions to advance or select by "words," the following characters are considered as word-ending delimiters:

tab (0x09) space (0x20) end-of-line

 $\_$  ( ) "  $^{\prime}$  ,  $\#$   $\$\oplus$  !  $\%$  ^ & \* { } [ ] \ ? / | < > ; . + - = ~ :

#### **regular expression "wildcard" codes**

- ? any single character or space \* zero or more characters or spaces
- [chars] any one of the characters between [ and ]
- [**~**chars] any one character except those after the **<sup>~</sup>**
- [c1**-**c2] any one of the range of characters c1 to c2
- zero or more of the previous character
- % or  $\lt$  the beginning of a line<br>\$ or  $>$  the end of a line
- the end of a line
- \t a tab character (0x08)<br>\f a formfeed character (0
- \f a formfeed character  $(0x0c)$ <br>\c the literal character c; e.g. \\
- the literal character c; e.g.  $\setminus$  means  $\setminus$

### **wildcard file specification**

You can use wildcard characters to specify a set of files which share similar names. The wildcard characters are:

- \* any 1-to-8 character filename (or 0-to-3 character file extension)
- ? any single character

### **Examples:**

- \*.\* any filename and any extension
- 
- \*.bak any filename with an extension of .BAK<br>\*.? any file that has a 1-character extension<br>\*. any file that has no extension any file that has a 1-character extension
- any file that has no extension
- \*.WK? any filename that has an extension that starts with .WK and then any other single character

rpt??jul.\* any filename starting with RPT, then any two characters, then JUL, and having any extension

### **Editor Functions: Alphabetical List**

**-A-**

about

## **-B**backspace batch help beginning of buffer beginning of line bottom\_of\_window **-C**cascade change\_case close\_window compare copy copy block copy line cursor down cursor\_left cursor\_right cursor\_up cut cut\_block cut\_line **-D**delete delete delete line delete to eol delete word left delete\_word\_right document\_preferences **-E**editor\_help end\_of\_buffer end of line enter exit exit exit windows **-F**find find again find\_files\_containing **-G**goto\_line **-L**list files containing lowercase **-N**new file new vindow next\_window **-O**open\_file **-P**page\_down page\_up paste **paste play** macro prev\_window print **-R**record\_macro replace

restore\_window revert

**-S**save\_all save\_all\_exit save\_all\_exit\_windows save\_file save\_file\_close\_window select\_all select\_char\_left select\_char\_right select\_line select\_line\_down select\_line\_up select\_page\_down select\_page\_up select\_to\_bol select\_to\_end select\_to\_eol select\_to\_top select\_word select\_word\_left select\_word\_right split\_line stamp **-T**tab\_right test\_batch tile to bottom to\_center to\_top toggle\_backup toggle\_insert toggle\_wordwrap top\_of\_window **-U**undo unmark\_block uppercase **-W**window\_down window\_up word\_left word\_right wrap\_para **-Z-**

zoom\_window

# **Editor Functions: Functional Groups**

**Cursor Motion** Cut, Copy, and Paste Deleting Text File Control Lines Paragraphs and Word Wrap **Searching and Replacing Selecting Text Window Control Miscellaneous** 

## **Cursor Motion Functions**

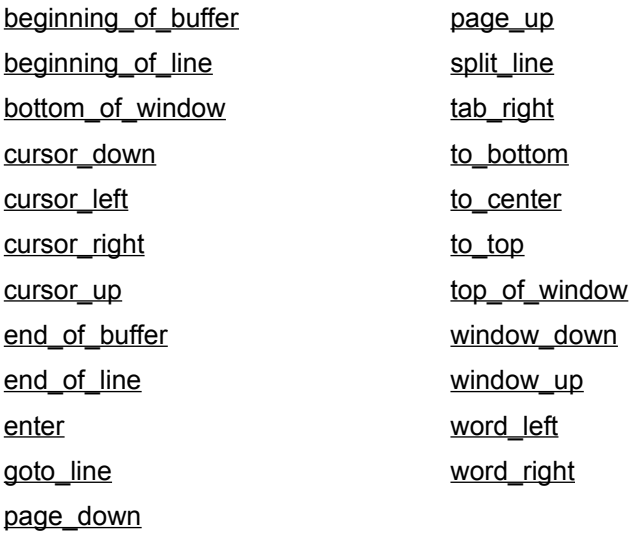

# **Cut, Copy, and Paste Functions**

copy copy\_block copy\_line cut cut\_block cut\_line paste undo

## **Delete Functions**

delete replace delete\_line undo

backspace delete\_to\_eol cut delete\_word\_left cut\_line delete\_word\_right

## **File Functions**

close\_window save\_file find\_files\_containing save\_all list\_files\_containing save\_all\_exit open\_file toggle\_backup revert

compare save\_file\_close\_window new\_file save\_all\_exit\_windows

## **Line Functions**

beginning\_of\_line select\_line copy select\_line\_down copy\_line select\_line\_up cursor\_down select\_to\_bol cursor\_up select\_to\_eol cut split\_line cut\_line to\_bottom delete\_line to\_center delete\_to\_eol to\_top end\_of\_line window\_down enter window\_up goto\_line

## **Miscellaneous Functions**

about about record\_macro batch\_help save\_all\_exit\_windows change\_case split\_line document\_preferences stamp editor\_help tab\_right enter test\_batch exit toggle\_backup exit\_windows toggle\_insert lowercase toggle\_wordwrap play\_macro variable undo print uppercase

# **Paragraph Functions**

document\_preferences enter split\_line toggle\_wordwrap

wrap\_para

# **Text Selecting Functions**

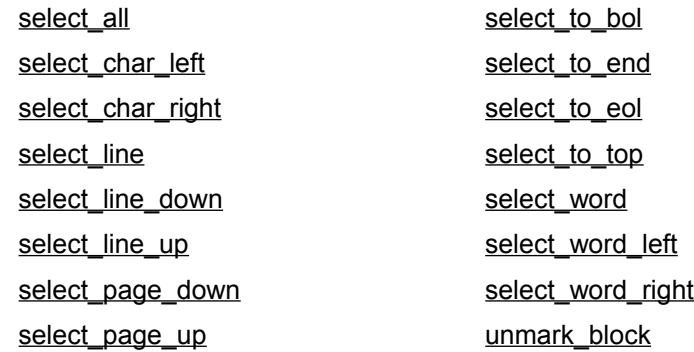

**NOTE**: The default keys are assigned so that pressing Shift along with a navigation key selects text as the cursor moves.

# **Search and Replace Functions**

find find\_again find\_files\_containing list\_files\_containing replace

## **Window Functions**

cascade

close\_window

new\_window

new\_file

next\_window

prev\_window

restore\_window

tile

to\_bottom

to\_center

to\_top

window\_down

window\_up

zoom\_window

## **See Also**

Managing Multiple Windows

## **about**

Displays the editor's version number, copyright notice and miscellaneous system information. Default keystroke: **Alt+V**

### **backspace**

If text is selected, deletes it; otherwise, deletes the character to the left of the cursor. If the cursor is at the beginning of the line, appends the current line to the previous line. Default keystroke: **BkSp** or **Shift+BkSp**

## **batch\_help**

Displays help text on each script langauge command and lets you select commands to enter into your current file.

Default keystroke: **Alt+R** or **Alt+T,R**

# **beginning\_of\_buffer**

Moves the cursor to the beginning of the document in the active window. Default keystroke: **Ctrl+Home**

# **beginning\_of\_line**

Moves the cursor to the beginning of the current line. Default keystroke: **Home**

# **bottom\_of\_window**

Moves the cursor to the bottom line of the window. Default keystroke: **Ctrl+PgDn**

## **cascade**

Resizes and rearranges all open windows in an overlapping pattern. Same as the Cascade command on the Window menu.

Default keystroke: **Alt+W,C**

### **change\_case**

Within the selected block, changes the case of all letters, making uppercase letters into lowercase, and lowercase letters into uppercase.

Default keystroke: (none)

### **close\_window**

Closes the active window. If you have made changes to the file, the pcANYWHERE Editor prompts you to save them if you have not already done so.

Same as the Close command on the File menu. You can also close a window by double-clicking its document control-menu button.

Default keystroke: **Ctrl+F4**, or **Alt+hyphen,C**

### **compare**

Prompts for two filenames, then compares them line-by-line. Same as the Compare command on the File menu. Default keystroke: **Alt+F,E**

### **copy**

Copies the selected text to the clipboard.

If no text is selected, but the Editor Preferences dialog option Cut/Copy line if no text is selected is checked, then this copies the entire line to the clipboard.

Same as the Copy command on the Edit menu.

Default keystroke: **Ctrl+Ins**, or **numpad +**

## **copy\_block**

Copies the selected text to the clipboard. This variation of the copy command has no effect if no text is selected. Default keystroke: (none)

## **copy\_line** Copies the current line to the clipboard. Default keystroke: (none)

## **cursor\_down**

Moves the cursor down one line. Default keystroke: **DownArrow**

## **cursor\_left**

Moves the cursor one character to the left or, if in the leftmost column, to the end of the line above. Default keystroke: **LeftArrow**
## **cursor\_right**

Moves the cursor one character to the right or, if at the end of the line, to the beginning of the line below. Default keystroke: **RightArrow**

**cursor\_up** Moves the cursor up one line. Default keystroke: **UpArrow**

#### **cut**

Removes the selected text, placing it in the clipboard.

If no text is selected, but the editor's Preferences dialog option Cut/Copy Line if No Text is Selected is checked, then this cuts the entire line from the document and copies it to the clipboard.

Same as the Cut command on the Edit menu.

Default keystroke: **Shift+Del**, or **numpad -**

## **cut\_block**

Removes the selected text, placing it in the clipboard. This variation of the cut command has no effect if no text is selected. Default keystroke: (none)

## **cut\_line**

Removes the current line, placing it in the clipboard. Default keystroke: (none)

#### **delete**

Deletes the selected text. If no text is selected, deletes the character at the cursor. The text can be recovered using the undo function. Default keystroke: **Del**

### **delete\_line**

Deletes the current line. The line is **not** copied to the clipboard, but can be recovered using the undo function. Default keystroke: **Alt+D**

## **delete\_to\_eol**

Deletes all text from the cursor to the end of the current line. The text can be recovered using the undo function. Default keystroke: **Alt+K**

#### **delete\_word\_left**

If the cursor is in a word, deletes the text from the cursor to the beginning of the word.

If the character to the left of the cursor is a space or tab, deletes the text from the cursor to the previous non-blank character.

If the character to the left of the cursor is a delimiter other than space or tab, deletes that delimiter.

Default keystroke: **Ctrl+BkSp**

#### **delete\_word\_right**

If the cursor is in a word, deletes the text from the cursor to the end of the word.

If the character to the right of the cursor is a space or tab, deletes the text from the cursor to the next nonblank character.

If the character to the right of the cursor is a delimiter other than space or tab, deletes that delimiter.

Default keystroke: **Ctrl+Del**

## **document\_preferences**

Displays the **Document Preferences dialog box**, which lets you select options for the file in the active window.

Same as the Document Preferences command on the Options menu.

Default keystroke: **F4**

**editor\_help** Accesses the editor's help system. Default keystroke: **F1**

# **end\_of\_buffer**

Moves the cursor to the end of the document in the active window. Default keystroke: **Ctrl+End**

## **end\_of\_line** Moves the cursor to the end of the current line. Default keystroke: **End**

#### **enter**

In insert mode, inserts a carriage return and line feed, then moves the cursor to the beginning of the next line (or positions the cursor below the first non-blank character in the previous line if Auto Indent is checked in the Document Preferences dialog box).

In overwrite mode, simply moves the cursor to the beginning of the next line.

Default keystroke: **Enter**

### **exit**

Prompts you to save any modified files, then closes all windows and exits from the editor. Same as the **Exit** command on the **File** menu. Default keystroke: **Alt+F4**

#### **exit\_windows**

Prompts you to save any modified files, then issues an ExitWindows call to end the current Windows session. The session is not terminated unless all applications agree to terminate.

Default keystroke: (none)

## **find**

Displays the **Find dialog box**, which lets you set search criteria for the active document and begins searching.

Same as the Find command on the Search menu.

Default keystroke: **Ctrl+S**

## **find\_again**

Continues a search you initiated using the find function. Same as to the Find Again command on the Search menu. Default keystroke: **Ctrl+A**

## **find\_files\_containing**

Displays the **Find Files Containing dialog box**. Use this to set search criteria and begin searching for files. Use the list\_files\_containing function to see and open the found files.

Same as the Find Files Containing command on the Search menu.

Default keystroke: **Ctrl+F**

### **goto\_line**

Prompts for a line number, then moves the cursor to the specified line in the active document. If any text is selected, the selection is extended to include the requested line. Same as the Goto Line command on the Search menu. Default keystroke: **Ctrl+G**

## **list\_files\_containing**

Use after using the find files containing function to display a list of found files. You can then double click a file to open it and remove it from the list.

Same as the List Found Files command on the Search menu.

Default keystroke: **Ctrl+L**

## **lowercase**

Converts all uppercase characters in the marked block to lowercase. If no block is marked, acts on the character at the cursor. Default keystroke: (none)

#### **new\_file**

Opens a blank untitled document window. Use Save or Save As... on the File menu to give it a name and save the contents to disk.

Same as the New command on the File menu.

Default keystroke: **Alt+F,N**

#### **new\_window**

Opens an additional window on the current active document.

Changes made to either window affect the same document. If you want two different versions, first, use the Save As... command of the File menu to make a duplicate, then open both files.

Same as the New Window command on the Window menu.

Default keystroke: **Alt+W,N**

## **next\_window**

Activates the next window in the editor's circular list. Same as the Next Window command on the document control-menu. Default keystroke: **Ctrl+F6**, or **Alt+N**

## **open\_file**

Prompts for a directory and filename and opens a window on that file. Same as the Open command on the File menu. Default keystroke: **F3**

## **page\_down**

Moves the cursor down one page; that is, the number of lines visible in the window. Default keystroke: **PgDn**

## **page\_up**

Moves the cursor up one page; that is, the number of lines visible in the window. Default keystroke: **PgUp**

## **paste**

Inserts the contents of the clipboard at the cursor location. Same as the Paste command on the Edit menu. Default keystroke: **Shift+Ins**

#### **play\_macro**

Replays the keystrokes and functions recorded by the most recent use of the record\_macro function. If no macro has been recorded, that is indicated on the status line. Same as the Play Back Macro command on the Edit menu. Default keystroke: **F8**

## **prev\_window**

Activates the previous window on the editor's circular list. Default keystroke: (none)

## **print**

Prints the active document, using settings set from the Page Setup and Printer Setup commands under the File menu.

Same as the Print command on the File menu.

Default keystroke: **Alt+P**

#### **record\_macro**

Starts recording keystrokes and editor functions. Recording continues until the next use of this function. Same as the Record Macro/Stop Recording Macro commands on the Edit menu. Default keystroke: **F7**

## **replace**

Prompts for search and replace criteria and then replaces specified text in the active document, starting at the cursor location.

Same as the Replace command on the Search menu.

Default keystroke: **Ctrl+R**

#### **restore\_window**

Resizes the active window to its user-configurable "intermediate" size. Same as the Restore command on the document control-menu. Default keystroke: **Ctrl+F5**, or **Alt+hyphen,R**
#### **revert**

Prompts for verification, then undoes all changes to the contents of the active document since the file was last saved.

Same as the Revert command on the File menu.

Default keystroke: **Alt+F,V**

## **save\_all**

Saves the contents of all modified document to disk. For untitled windows, prompts for filenames. Same as the Save All command on the File menu. Default keystroke: **Alt+F,L**

# **save\_all\_exit**

Saves the contents of all modified document to disk, then ends the editor session. Default keystroke: **Alt+X**

#### **save\_all\_exit\_windows**

Saves the current contents of all modified documents to disk, then ends the current Windows session. The Windows session is not terminated unless all applications agree to terminate.

Default keystroke: (none)

#### **save\_file**

Saves the document in the current active window to disk. If the window is untitled, you are prompted for a filename.

Same as the Save command on the File menu.

Default keystroke: **F2**

## **save\_file\_close\_window**

Saves the contents of the current active document to disk, then closes the active window. If the window is untitled, the pcANYWHERE Editor prompts you for a filename.

Default keystroke: (none)

## **select\_all**

Selects (highlights) the entire contents of the active document. Same as the Select All command on the Edit menu. Default keystroke: **Alt+E,A**

#### **select\_char\_left**

Selects the character to the left of the cursor, or cancels the selection if that character is already selected. If the cursor is at the beginning of a line, it moves to the end of the previous line. Default keystroke: **Shift+LeftArrow**

## **select\_char\_right**

Selects the character to the right of the cursor, or cancels the selection if that character is already selected.

If the cursor is at the end of a line, it moves to the beginning of the next line.

Default keystroke: **Shift+RightArrow**

**select\_line** Selects the current line. Default keystroke: (none)

## **select\_line\_down**

Extends the current selection down one line, or cancels the selection if that line is already selected. Default keystroke: **Shift+DownArrow**

## **select\_line\_up**

Extends the current selection up one line, or cancels the selection if that line is already selected. Default keystroke: **Shift+UpArrow**

## **select\_page\_down**

Extends the current selection down one page and scrolls the window. Default keystroke: **Shift+PgDn**

# **select\_page\_up**

Extends the current selection up one page and scrolls the window. Default keystroke: **Shift+PgUp**

#### **select\_to\_bol**

Selects the text from the cursor to the beginning of the current line, or cancels the selection if the text is already selected.

Default keystroke: **Shift+Home**

## **select\_to\_end**

Selects the text from the cursor to the end of the document in the active window. Default keystroke: **Ctrl+Shift+End**

## **select\_to\_eol**

Selects the text from the cursor to the end of the current line, or cancels the selection if the text is already selected.

Default keystroke: **Shift+End**

## **select\_to\_top**

Selects the text from the cursor to the beginning of the document in the active window. Default keystroke: **Ctrl+Shift+Home**

#### **select\_word**

Selects the word containing the cursor. (You can also select a word by positioning the cursor on the word and double-clicking the primary mouse button.)

Default keystroke: (none)

## **select\_word\_left**

Extends the current selection to the beginning of the word to the left of the cursor, or cancels the selection if the text is already selected.

Default keystroke: **Ctrl+Shift+LeftArrow**

## **select\_word\_right**

Extends the current selection to the beginning of the word to the right of the cursor, or cancels the selection if the text is already selected.

Default keystroke: **Ctrl+Shift+RightArrow**

## **split\_line**

Inserts a line break at the cursor without advancing the cursor. Default keystroke: **Ctrl+N**

#### **stamp**

Inserts the current date and time at the cursor location. Same as the Time/Date command on the Edit menu. Default keystroke: (none)

#### **tab\_right**

In insert mode, inserts a tab character at the cursor (or inserts spaces, if Expand Tabs with Spaces in the Document Preferences dialog box is checked).

In overwrite mode, moves the cursor to the next tab position, as set in that same dialog. Default keystroke: **Tab**

## **test\_batch**

Executes the script commands in the active editing window. Default keystroke: (none)

## **tile**

Resizes and rearranges all open windows to fit within the editor main window with no overlap. Same as the Tile command on the Window menu. Default keystroke: **Alt+W,T**

## **to\_bottom**

Scrolls the active window to place the current line at the bottom of the window. Default keystroke: **Ctrl+B**

## **to\_center**

Scrolls the active window to place the current line to the center of the window. Default keystroke: **Ctrl+C**

# **to\_top**

Scrolls the active window to place the current line to the top of the window. Default keystroke: **Ctrl+T**

#### **toggle\_backup**

Toggles the Make Backup Files option in the **Editor Preferences dialog box**.

When the backup option is on and you save a file, the original file is retained, but with an extension of .BAK.

Default keystroke: (none)

## **toggle\_insert**

Toggles between insert mode and overwrite mode. The current mode is displayed on the status line. Default keystroke: **Ins**

#### **toggle\_wordwrap**

Toggles into and out of word wrap mode. The current mode is displayed on the status line.

When word wrap is on, typing past the right margin causes the current word to be moved to the next lower line.

Same as the Word Wrap option on the Edit menu.

Default keystroke: **Ctrl+W**

# **top\_of\_window**

Moves the cursor to the top visible line of the window. Default keystroke: **Ctrl+PgUp**

#### **undo**

Reverses the effects of the a previous editing operation. Repeated use undoes up to 300 edit operations. Same as the Undo command on the Edit menu.

Default keystroke: **Alt+BkSp**, or **numpad \***

#### **unmark\_block**

Deselects the selected text and returns the cursor to its location before the text was selected. Default keystroke: **Esc**

#### **uppercase**

Converts all lowercase characters in the marked block to uppercase. If no block is marked, converts the character at the cursor.

Default keystroke: (none)
# **window\_down**

Moves the cursor up one line and at the same time moves the text in the window down one line. Default keystroke: **Ctrl+UpArrow**

# **window\_up**

Moves the cursor down one line and at the same time moves the text in the window up one line. Default keystroke: **Ctrl+DownArrow**

# **word\_left**

Moves the cursor to the beginning of the previous word or to the end of the previous line, whichever comes first.

Default keystroke: **Ctrl+LeftArrow**

# **word\_right**

Moves the cursor to the beginning of the next word or to the end of the line, whichever comes first. Default keystroke: **Ctrl+RightArrow**

## **wrap\_para**

Reformats the current paragraph within the margins of the active document. Margins are set using the Document Preferences command on the Options menu.

Same as the Wrap Paragraph command on the Edit menu.

Default keystroke: **F12**

## **zoom\_window**

Resizes the active document window to its maximum possible size within the editor's window.

Same as the Maximize command on the document control-menu. You can also maximize and restore a window by double-clicking its title bar.

Default keystroke: **Ctrl+F1** or **Alt+hyphen,X**

## **Definitions**

## **-A-**

**ASCII** assignment operator

## **-B-**

baud rate binary operator bitwise And bitwise Or bps break length bug

## **-C-**

case sensitivity clipboard command comment communications protocol compile compile time **constant** control-menu box control menu

## **-D-**

data rate directive

## **-E-**

equality operator exclusive Or

## **-F-**

file transfer flow control

## **-G-**

global variable

**-H-**

hardware configuration host **-I-**

identifier integer integer constant

## **-K-**

key word

**-L-**

## label LAN

loop

# **-M-**

macro macro keys minimize and maximize

## **-N-**

nest

## **-O-**

online service operator

## **-P-**

parameter parity password port protocol

## **-R-**

relational operator reserved variable return value RS-232 standard run time

## **-S-**

script scope statement string string constant string variable syntax syntax error

## **-T-**

terminal emulation timeout translation table

## **-U-**

unary operator user variable

## **-V-**

variable

**-W-**

wildcard wrap

## **ASCII**

Standardized codes used to represent characters, commands and other data, thereby enabling different programs, computer systems and hardware devices to exchange information; stands for American Standard Code for Information Interchange.

#### **assignment operator**

An operator that assigns the value on the right side of the equal sign to the variable on the left side of the equal sign. The Norton pcANYWHERE assignment operator is the equal sign (=). The assignment operator can be used with integers or strings. Unless otherwise noted, you can also assign values to the script language's reserved variables.

#### **baud rate**

The number of times per second a signal changes in a communications channel. The term baud is often erroneously used to describe the speed at which the modem can transfer data. The correct measure for data rate is bits per second (bps).

A baud can vary in the number of bits it can represent. For example, a 300-baud modem that transmits one bit per baud (300 x 1) is also a 300-bps modem. However, what is often called a 1200-baud modem is really a 300-baud modem that transmits four bits per baud (300 x 4) or 1200-bps. See also bps and data rate.

#### **binary operator**

An operator having two terms. Norton pcANYWHERE can use binary arithmetic operators, relational operators and logical operators. Compare to unary operator.

## **bitwise And**

Usually used in masking, a bit by bit Anding of two binary values.

## **bitwise Or**

Usually used in masking, a bit by bit Oring of two binary values.

#### **bps**

Abbreviation for bits per second, a measure of the speed at which a device such as a modem can transfer data. Also known as data rate. *Compare* baud rate.

#### **break length**

In terminal emulation, this is the length of a break signal used to interrupt a program running on a mainframe or minicomputer. This is different than the CTRL-C or CTRL-BRK used by PCs. In pcANYWHERE, you can specify the length of the break signal individually for each terminal emulation you are using.

## **bug**

Any problem that exists within a program.

#### **case sensitivity**

Differentiation between uppercase letters and lowercase letters. Case sensitivity means that a string such as "Password" does not match "PASSWORD." On the other hand, case insensitivity means that "Dial Number" matches "DIAL NUMBER," "dial number" or any other combination of upper and lowercase letters.

#### **clipboard**

A temporary storage area for cut or copied text or graphics. The clipboard can be used as a holding pen for information you want to pass between Windows programs.

You can place data in the clipboard by using the Cut or Copy command of the Edit menu. Insert data from the clipboard into a document by using the Edit Paste command.

The Windows application named Clipboard Viewer displays the current contents of this system-wide resource.

#### **command**

Commands are instructions to Norton pcANYWHERE. Each command has a name consisting of one or more reserved words, followed by zero or more parameters. Parameters provide additional information about how the instruction is to be executed. Depending on the instruction, a parameter may be an integer or string variable or constant, or an arithmetic expression.

#### **comment**

A string which is ignored by the Norton pcANYWHERE compiler and is not executed. Use comments in your script files to provide documentation and to serve as reminders during subsequent modifications to the script. A comment is designated by a semicolon (;) that is not within delimiting quote marks. Norton pcANYWHERE considers all text to the right of the semicolon as a comment. Comments can be entered on a line by themselves, or added to the end of any other command line.

#### **communications protocol**

A set of rules designed to allow computers to exchange data with one another with as little error as possible. Some protocols, such as RS-232-C, refer to hardware standards; others, such as XMODEM, refer to file transfer protocols. *See also* flow control.

#### **compile**

The process of converting a high-level script into a low-level set of commands which can be executed, or run. Syntax errors are discovered when a script is being compiled.

#### **compile time**

Refers to the events which occur during the compilation process.

#### **constant**

A symbol for a fixed numeric or character value. Norton pcANYWHERE supports integer and string constants.

**control-menu box**

Alt+Spacebar<sup>(</sup> Application Window File Edit Alt+Hyphen  $\overline{\rightarrow}$  **R** Document Window

Click this button to open a menu which provides general control for the active window.

Double-click it to close the window.

Click it once to drop-down the application control-menu which lets you close, resize or move the window.

Keyboard users can press Alt+spacebar to access the control-menu.

For programs which support multiple documents (such as the pcANYWHERE Editor), press Alt+hyphen to drop-down the document control-menu for the active editing window.

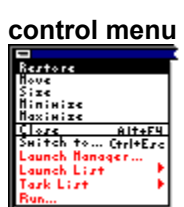

Click <u>l</u> Et the control-menu box (Alt+spacebar) to drop-down the control menu. This menu provides a way for keyboard users to move and resize the window.

#### **data rate**

The speed at which information is moved from one location to another; measured in bits per second, or bps. *Compare* baud rate.

#### **directive**

A directive is a script file statement which helps Norton pcANYWHERE interpret your intentions. Directives in the script language are the integer and string declarations.

#### **equality operator**

The symbol testing whether the values on each side of it are equal. Norton pcANYWHERE's equality operator is a double-equal sign (==). *See also* relational operator.

## **exclusive Or**

A logical comparison in which only *one* of the two conditions being compared is true.

#### **file transfer**

The process of using communications to move or transmit a file from one computer to another. In communications, a protocol must be agreed upon by sending and receiving computers before file transfer can take place.

#### **flow control**

A signal that acknowledges that communication or the transfer of information can take place. When a modem or computer receives data at a faster rate than it can process, data is stored in a special area of memory called a data buffer. Flow control, also called handshaking, prevents data loss by temporarily halting data transmission when the buffer approaches its capacity.

Handshakes can be controlled by either hardware or software. A hardware handshake, as between a computer and a modem, is an exchange of signals, over specific wires, in which each device signals its readiness to send or receive data. A software handshake, usually exchanged during modem-to-modem types of communication, consists of actual information transmitted between the sending and receiving devices. A software handshake establishes agreement between devices on the protocols that both will use in communicating. *See also* protocol.

#### **global variable**

Global variables are variables whose values are remembered and remain accessible while you are running linked or nested scripts. These variables retain their values for the duration of the script execution. Norton pcANYWHERE contains 127 global variables, named \$1 through \$127.

#### **hardware configuration**

In pcANYWHERE, a set of hardware parameters--such as modem type, port/device, data rate--that is used as a singular named resource in launching a host or remote session.

#### **host**

The main computer in a system of computers or terminals connected by communications links. In remote computing, this term refers to the computer that is controlled by the remote computer.
### **identifier**

Identifiers are the names supplied for variables, parameters, labels, and commands in scripts. An identifier is a single letter, or else a sequence of letters and/or digits that begins with a letter. Only the first eight characters of an identifier determine its uniqueness within the script.

### **integer**

Any whole (non-fractional) number, such as 0, 1 or 9275.

#### **integer constant**

Any value built from the digits 0 through 9. Unlike string constants, integer constants are not delimited by quote marks. Integer constants in Norton pcANYWHERE can have a value from -2,147,483,648 to 2,147,483,647 and cannot contain any commas or decimal points.

### **key word**

Key words are identifiers that have special meaning to Norton pcANYWHERE and cannot be used as user-defined variable names. Norton pcANYWHERE key words include the titles of all commands, reserved variables and global variables.

### **label**

An identifier that serves as a destination address or marker. In the script language, a label is used with the Goto and Gosub commands. The destination to which the Goto or Gosub command is to transfer control is indicated by a colon following the label name.

# **LAN**

Acronym for local area network; a group of computers and other devices dispersed over a relatively limited area and connected by a communications link that enables any device to interact with any other device on the network.

# **loop**

A portion of a program that gets repeated. The script language uses Goto statements, in conjunction with If...Then statements, to set up loops.

#### **macro**

A set of keystrokes and instructions recorded, saved and assigned to a short key code. When the key code is typed, the recorded keystrokes and instructions are executed (played back). Macros can simplify day-to-day operations that otherwise become tedious. For example, a single "macro" keystroke can set up a connection using pcANYWHERE.

#### **macro keys** Key codes assigned to sets of specific instructions. *See also* macro.

# **minimize** and **maximize**

When you click  $\blacktriangleright$  the Minimize button (Alt+Spacebar,N) located near the top-right corner of a window, that window shrinks into an icon and appears at the bottom of your desktop.

You can double-click the icon to restore it to its previous size.

When you click  $\blacktriangle$  the Maximize button (Alt+Spacebar,X) located at the top-right corner of a window, that window instantly expands to fill the screen.

You can click  $\blacktriangleleft$  the Restore button to restore the window to its previous size.

**TIP**: You can also maximize or restore a window by double-clicking its title bar.

#### **nest**

A nested expression is an expression whose result is used as an operand in another expression. The expressions in the innermost parentheses are evaluated first.

For example, the command

IF  $((a == b) & (c != d))$  THEN GOTO @continue contains two nested expressions:  $(a == b)$  and  $(c != d)$ . These expressions are evaluated first, and their results are used as the operands for the *logical And* (&&) expression.

#### **online service**

A computer communications system or service that allows users to dial in for information, messages and files. CompuServe is an example of a commercial online service.

### **operator**

A symbol within a statement that denotes a type of operation. For example, the equal sign  $(=)$  is the assignment operator, and the double-equal sign (==) is the equality relational operator.

#### **parameter**

Information that is supplied to a command. Parameters follow the command name and are separated by spaces. Some parameters must be specified; others are optional.

#### **parity**

In communications, parity refers to an error-checking procedure in which the number of 1's must always be the sameeither even or oddfor each group of bits transmitted without error.

In typical modem-to-modem communications, parity is one of the parameters that must be agreed upon by sending and receiving parties before transmission can take place.

Parity can be computed in any of the following ways:

**Even**: Adding the data bits and the parity bit yields an even number. If a character with an even number of bits arrives with the parity bit set (to 1), an error must have occurred during transmission.

**Odd**: Adding the data bits and the parity bit yields an odd number. If a character with an odd number of bits arrives with the parity bit set (to 1), an error must have occurred during transmission.

**None**: There is no parity bit.

**Space**: Sometimes a parity bit is used, but it is always set to 0. If a character is received with a parity bit set to 1, an error may have occurred during transmission. Space can also be used to transmit seven-bit characters to a device which is expecting eight-bit characters. Also referred to as *bit trimming*.

**Mark**: Works the same was as Space, except that the parity bit is always set to 1. Also referred to as *bit forcing*.

#### **password**

A security measure used to restrict access to computer systems and sensitive files. A password is a unique string of characters that a user types in as an identification code. The system compares the code against a stored list of authorized passwords and users. If the code is legitimate, the system allows the user access, at whatever security level has been approved for the owner of the password.

# **port**

A hardware location for passing data in and out of a computing device. Computers have ports for connecting peripheral devices, such as the COM (or RS-232-C) ports used to connect modems and printers.

### **protocol**

A set of rules designed to allow computers to exchange data with one another with as little error as possible. *See also* communications protocol.

#### **relational operator**

A binary operator for comparing the values on either side of the symbol. For example, in the script language > is the relational operator for "greater than" and == is the equality operator (the relational operator for "equal to"). The script language can use relational operators with either integers or strings.

#### **reserved variable**

Reserved variables are variables that have special meaning to Norton pcANYWHERE. They may contain, for example, current parameter settings, results of operations, or the current date and time. You can use reserved variables anywhere that variables of the appropriate type (integer or string) are allowed.

### **return value**

The information returned by a command. Many commands store the return value in the \$RESULT reserved variable; others, such as Find First, allow you to specify a user variable to store it.

#### **RS-232-C standard**

An industry standard for serial communication connections. Specific lines and signal characteristics are used to control the transmission of serial data between devices.

### **run time**

Refers to the events which occur while the program is actually executing.

#### **script**

A standard ASCII test file containing statements of the script language for Norton pcANYWHERE. A script usually consists of instructions expressed using the script language's rules and syntax, combined with simple control structures.

Norton pcANYWHERE source scripts have an extension of .SCR.

Compiled, executable Norton pcANYWHERE scripts have extensions of .SCX.

You can create a Norton pcANYWHERE script using the Norton pcANYWHERE Editor or any other standard ASCII text editor.

#### **scope**

The set of rules governing when and how a variable may be accessed. These rules determine when the variable name is valid; that is, when it can be used in a script. Since script files can call other script files to be run, the variables named in the first script may not be accessible to the called script.

### **statement**

A program unit consisting of a command, an assignment operator or a combination of both. A statement is equivalent to a script file line.

# **string**

Any series of characters surrounded by a pair of single or double quotation mark delimiters.

# **string constant**

A value that is delimited by quotation marks.

### **string variable**

A placeholder for text. For example, in the statement prompt, = "Please click Yes, No or Cancel" the variable named prompt is a string variable.

# **syntax**

The set of rules governing the way a command can be used.

#### **syntax error**

Syntax errors are detected during compilation and occur when you make a mistake entering a command, such as not enclosing a string in quotes, or specifying the wrong number of parameters. The syntax errors are written to a file with the same source filename and the extension .ERR. You can use the Norton pcANYWHERE Editor to view the .ERR file, make corrections to the script and attempt compilation again.

### **terminal emulation**

The technique of imitating a terminal by using software that conforms to a standard such as the ANSI standard for terminal emulation. pcANYWHERE can make your computer act as if it were a particular type of terminal in order to communicate with another computer, such as a mainframe.

### **timeout**

A predetermined period of time during which a given task must be completed. If the timeout value is reached before or during the execution of the task, the task is canceled. You can configure a pcANYWHERE host to disconnect from a remote computer after a certain amount time has passed without activity.

### **translation table**

A code that allows data to be converted from one form to another.

#### **unary operator**

An arithmetic operator having only one term. The script language's unary operator is the minus sign (-). Compare to binary operator.

#### **user variable**

User variables are those variables that you define for your own use during the running of a single script. At the end of script execution, the values stored in these variables are forgotten.
## **variable**

Variables identify data which may change during the running of a script or each time a script is run. *See also* global variable, reserved variable and user variable.

## **wildcard**

A symbol that enables multiple matching values to be returned based on a shared feature. The script language has two wildcards: the question mark (?) and the asterisk (\*). The question mark stands for any single character, and the asterisk stands for any character string of any length. For example, the file specification \*.\* would return all files, regardless of their filenames; the file specification \*.SC? would return all filenames having a three-character extension beginning with SC (COMPUSRV.SCR, COMPUSRV.SCX, etc.).

## **wrap**

The ability of the program to continue displaying information on a new line or page when the end of that line or page is reached.